### *Compleat Botanica* **- Troubleshooting problems**

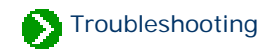

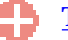

#### [Tech support](#page-1-0)

Index to general Tech Support documents.

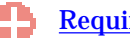

#### **[Requirements](#page-3-0)**

Index to documents about hardware and software requirements.

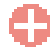

[Installation and removal](#page-11-0)

Index to installation and removal documents.

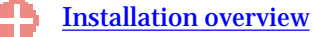

Index to installation overview topics.

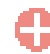

#### [Installing SQL Server Desktop Engine](#page-20-0)

Index to topics concerning the installation of SQL Server Desktop Engine.

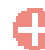

#### [Removing the software](#page-26-0)

Index to documents about removing the Compleat Botanica.

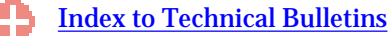

Technical Bulletins are descriptions of well-known problems and how to deal with them.

#### [Frequently Asked Questions](file:///V|/ActiveProjects/CrescentBloom/www/PoxyPDF/III/E/default.htm)

Prospective users of the software, like yourself, have asked a variety of questions over time about the product and its capabilities.

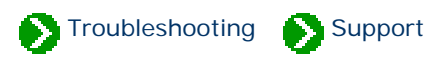

### <span id="page-1-0"></span>**Technical Support Bulletins**

Some of the well-known problems that affect certain editions of the software are documented in the [Technical Bulletins.](#page-28-0)

### **Technical Support Help Desk**

If you need assistance with installing the software, or if you encounter unexpected problems while using the software, please send an e-mail to [TechSupport @](mailto:TechSupport@CrescentBloom.com?body=I need the following technical support:) [CrescentBloom.com.](mailto:TechSupport@CrescentBloom.com?body=I need the following technical support:)

Please supply the name of the operating system on your computer and the software edition of The Compleat Botanica. See the note **Identifying the currently** [installed version and build numbers.](#page-2-0)

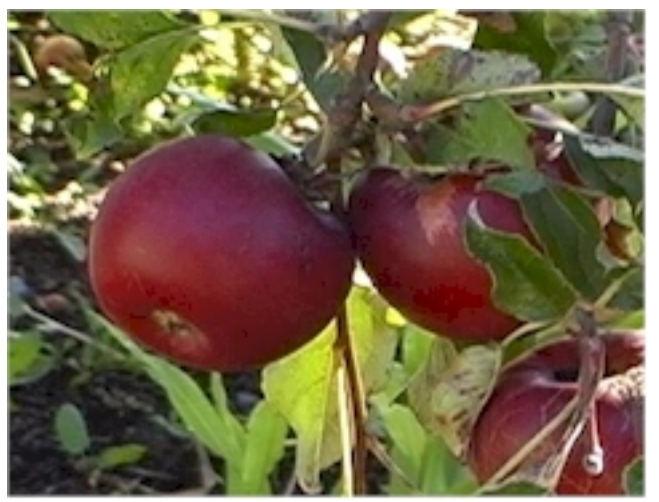

One bad apple doesn't spoil the whole bunch.

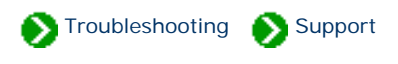

<span id="page-2-0"></span>When troubleshooting problems it's essential to known what version of the software you have. You can find this by going to the bottom of the Credits & citations window.

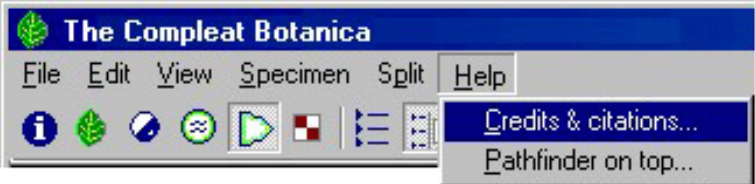

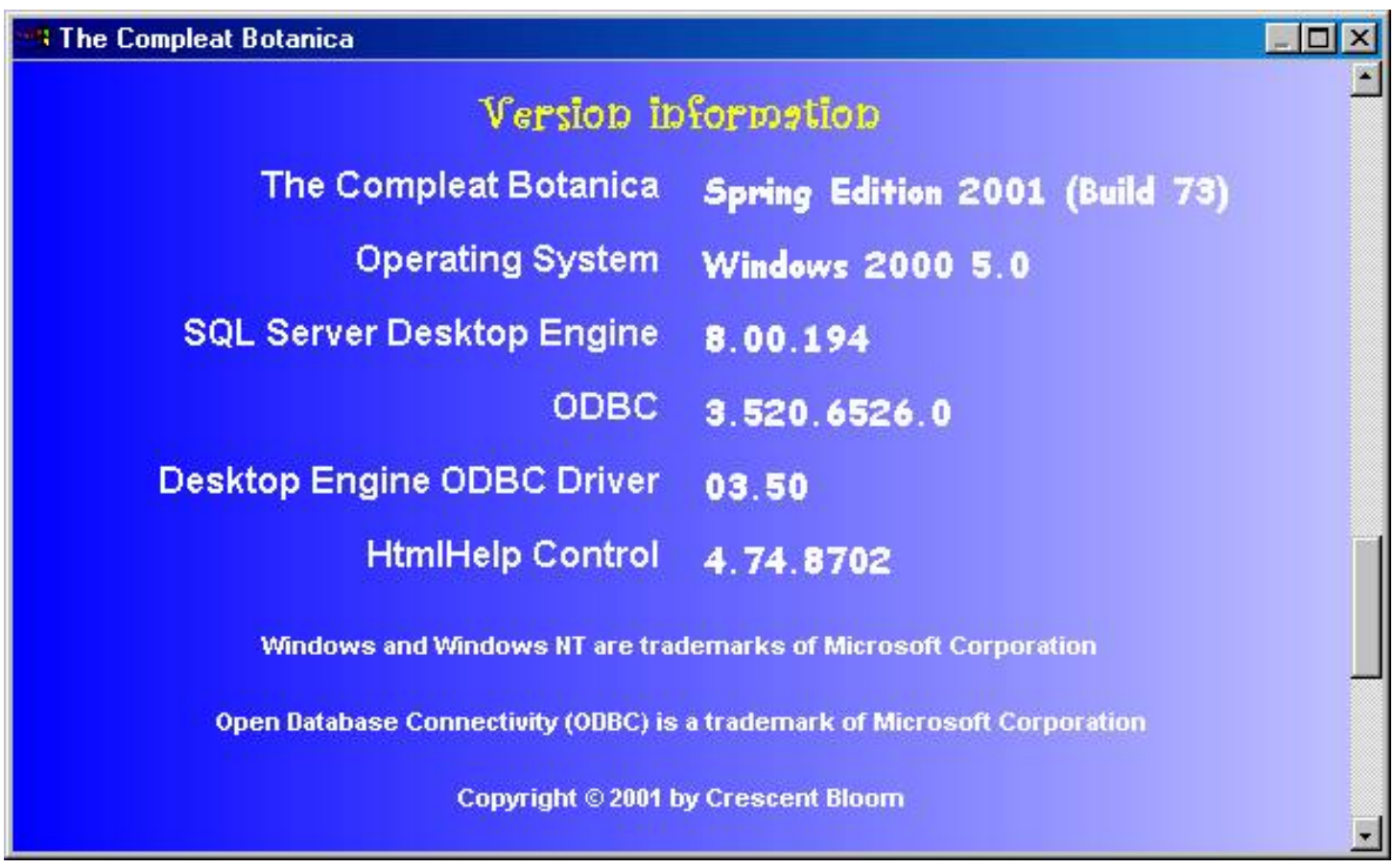

When corresponding with the technical support staff please make note of The Compleat Botanica build number. The other version numbers are only needed when troubleshooting specific problems with your computer's overall setup.

# <span id="page-3-0"></span>*Compleat Botanica* **- Requirements**

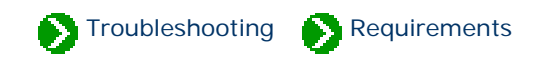

# **Index to requirements**

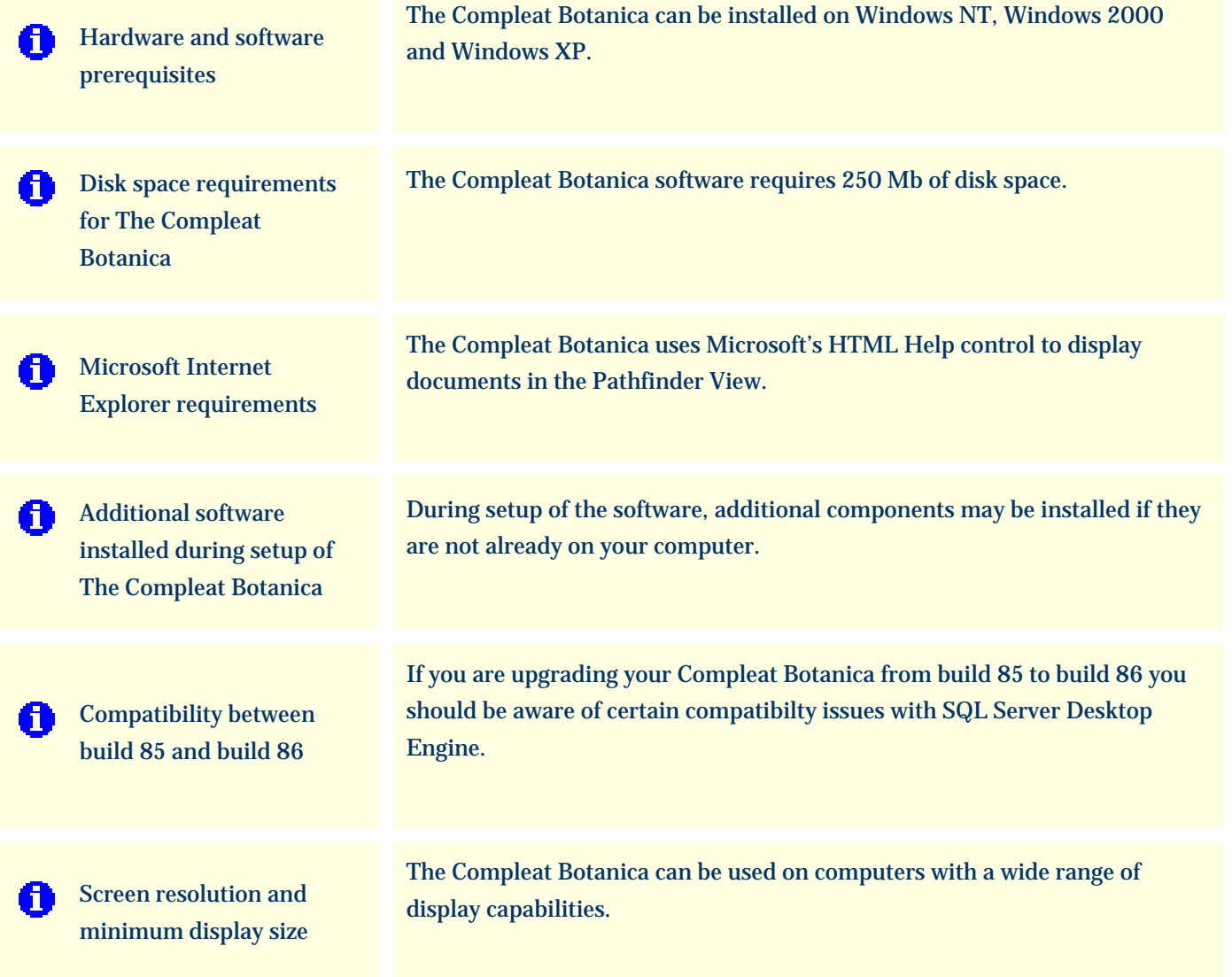

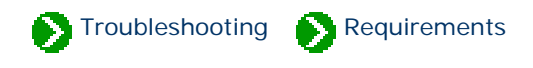

### <span id="page-4-0"></span>**Hardware prerequisites for** *The Compleat Botanica*

*The Compleat Botanica* requires a personal computer with 250 MB of disk space, 64 MB RAM, and a monitor with a display resolution of 800 x 600 pixels. Most of today's personal computers easily fulfill these requirements.

### **Software prerequisites for** *The Compleat Botanica*

*The Compleat Botanica* can be installed on personal computers with any of the following operating systems:

> Designed for Microsoft® Windows<sup>®</sup>XP Windows<sup>®</sup>2000 **Windows NT**

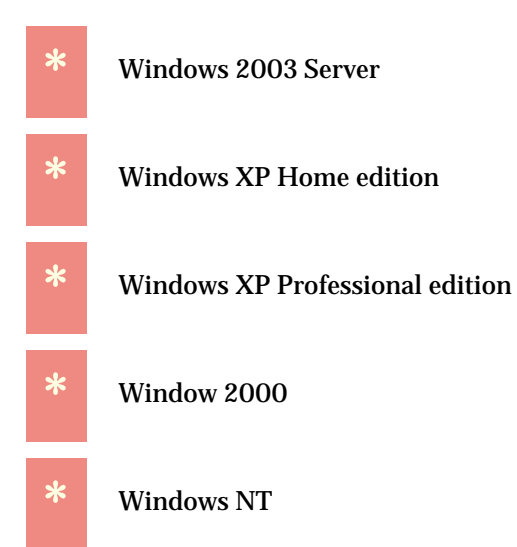

*The Compleat Botanica* is not supported on Windows 95, Windows 98 or Windows Me.

See [FAQ 2: Supported versions of Microsoft](file:///V|/ActiveProjects/CrescentBloom/www/PoxyPDF/III/E/02.htm) [Windows](file:///V|/ActiveProjects/CrescentBloom/www/PoxyPDF/III/E/02.htm) for more about this.

## *Digitalis purpurea*

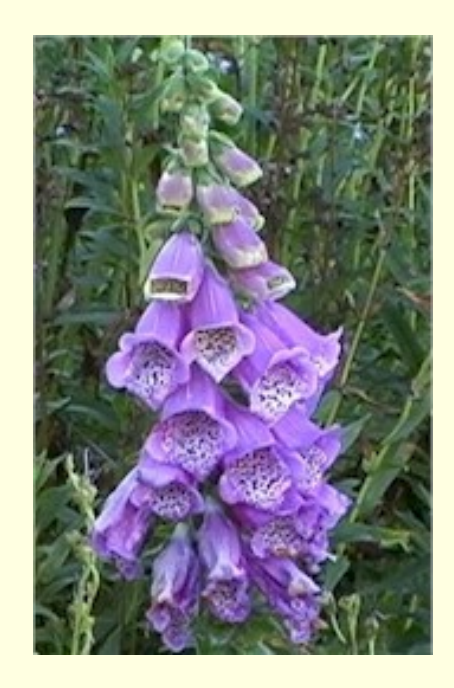

**Always a surprise when found in the wild**

Classic late spring showcase. Drought tolerant yet responds well to water.

#### <span id="page-5-0"></span>*Compleat Botanica* **- Disk space requirements for The Compleat Botanica**

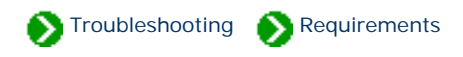

The Compleat Botanica software requires 250 Mb of disk space. The software may be placed on any drive letter from C to Z which has adequate space.

The Microsoft SQL Server Desktop Engine software requires approximately 70 Mb of disk space, (about 5 Mb will be place on your operating system disk, the remainder will be placed together with The Compleat Botanica software.)

The amount of space required for each database that you create depends on three things:

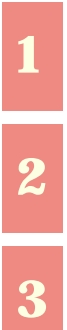

**1** The number of specimen records you have.

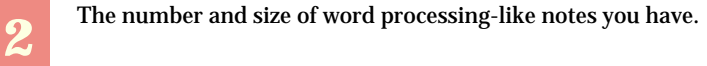

**3** A fixed size (about 60Mb) for the Checklist and the botanical name spell-checker.

All together, a first-time installation of The Compleat Botanica will need approximately 250 Mb of disk space.

#### **Setup messages regarding disk space**

During the setup process you may encounter a message like this:

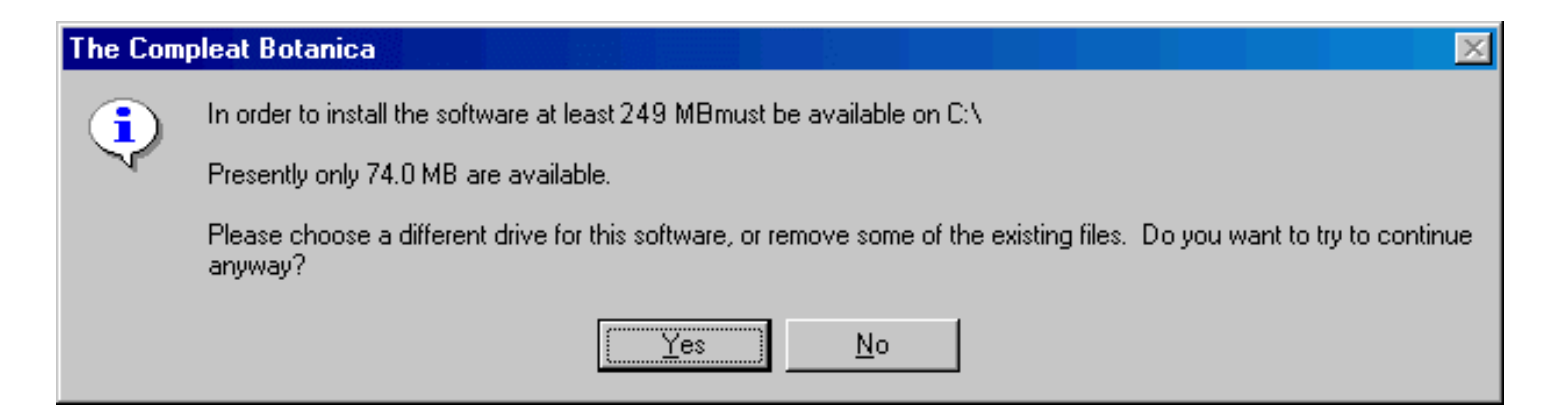

You should press "Yes" only if you are reinstalling the software and you know that the existing files will be replaced (thus accommodating the new installation).

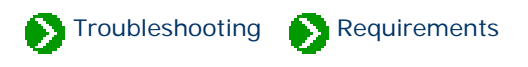

### <span id="page-6-0"></span>**Microsoft Internet Explorer requirements**

The Compleat Botanica uses Microsoft's HTML Help control to display documents in the Pathfinder View. This software is part of Microsoft's Internet Explorer version 5.0 and later. If your computer has Internet Explorer version 4.0 or earlier you should upgrade to version 5.0 prior to installing the SQL Server Desktop Engine or The Compleat Botanica software.

Your default Web browser is not affected by this requirement.

Only Windows NT users need to check this. Windows 2000 and Windows XP are pre-configured with Internet Explorer.

You can obtain the latest version of Internet Explorer directly from Microsoft at [Internet Explorer](javascript:citation().

### <span id="page-7-0"></span>*Compleat Botanica* **- Additional software installed during setup of The Compleat Botanica**

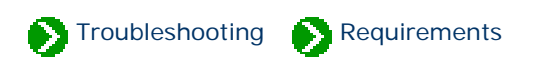

During setup of the software, additional components may be installed if they are not already on your computer.

### **Microsoft SQL Server Desktop Engine**

During installation of the software, Microsoft's SQL Server Desktop Engine version 8.0 will automatically be installed from The Compleat Botanica setup CD.

### **Microsoft Internet Explorer**

For proper operation of the software, Microsoft Internet Explorer version 5.0 or greater must be installed on the computer (It does not need to be your default browser.)

Users of Windows 2000, and Windows XP can safely ignore this requirement because those operating systems are preconfigured with Internet Explorer. Only Windows NT version 3.51 users need to check this.

You can obtain the latest version of [Internet Explorer](javascript:citation() directly from Microsoft at Internet Explorer. For those who do not already have this on their computer, version 5.5 of Internet Explorer is included on the distribution CD.

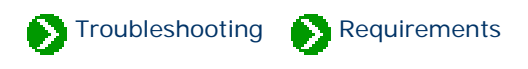

### <span id="page-8-0"></span>**Upgrading from build 85 to build 86**

If you are upgrading your Compleat Botanica from build 85 to build 86 you should be aware of certain compatibilty issues with SQL Server Desktop Engine. Versions of the Compleat Botanica labeled as Build 85 and earlier were distributed with the baseline version of Microsoft SQL Server 2000 Desktop Engine. Versions of the Compleat Botanica labeled as Build 86 and higher are being distributed with Service Pack 3a of the Desktop Engine.

The table below shows that you can safely use either version of the Desktop Engine with any version of the Compleat Botanica that is higher than (or equal to) build 86. If you need to continue using an older version of the Compeat Botanica (build 85 and earlier) you'll need to use the baseline version of the Desktop Engine that was distributed with the software.

This restriction therfore only applies to users that have upgraded to a new version of the software and for some reason need to uninstall the new version and reinstall the older version. Users in this situation must uninstall both the Compleat Botanica software and the new version of Desktop Engine before attempting to reinstall the older version of the Compleat Botanica.

The typical user wishing to run a new version of the Compleat Botanica may do so without bothering to upgrade their copy of the Desktop Engine.

Even though the Desktop Engine upgrade is optional, Crescent Bloom recommends that users take the time to install the new version so that they can be safegaurded against the Slammer virus and other potential security issues that have been resolved with the new version of Desktop Engine.

### **Compatibility between Microsoft SQL Server Desktop Engine versions**

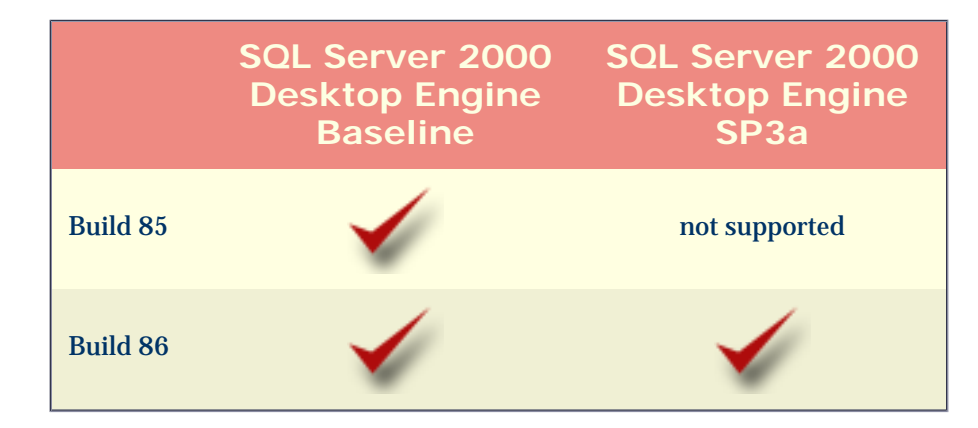

### **How to identify the Desktop Engine service pack installed**

When you need to identify which service pack is installed, check the Compleat Botanica's "Citations and Credits" page to find the exact version number for the SQL Server Desktop Engine, then use this table to look up which service pack is installed.

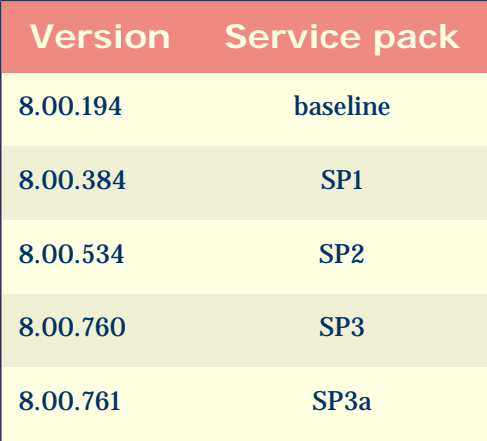

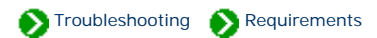

#### **Supported resolutions and screen areas**

The Compleat Botanica can be used on computers with a wide range of display capabilities. This chart indicates the resolutions that have been tested by Crescent Bloom. Most computers use a resolution of 96 DPI (dots per inch), so the vast majority of users can set their screen area to any value -- from 640 x 480 all the way up to 1600 x 1200. Users that have chosen to use "Large fonts" are using a screen resolution of 120 DPI; the minimum screen size for these computers is a setting of 800 x 600. The higher resolutions of 135, 144, 170 and 192 DPI are very rarely used except on the newest large screen monitors.

<span id="page-10-0"></span>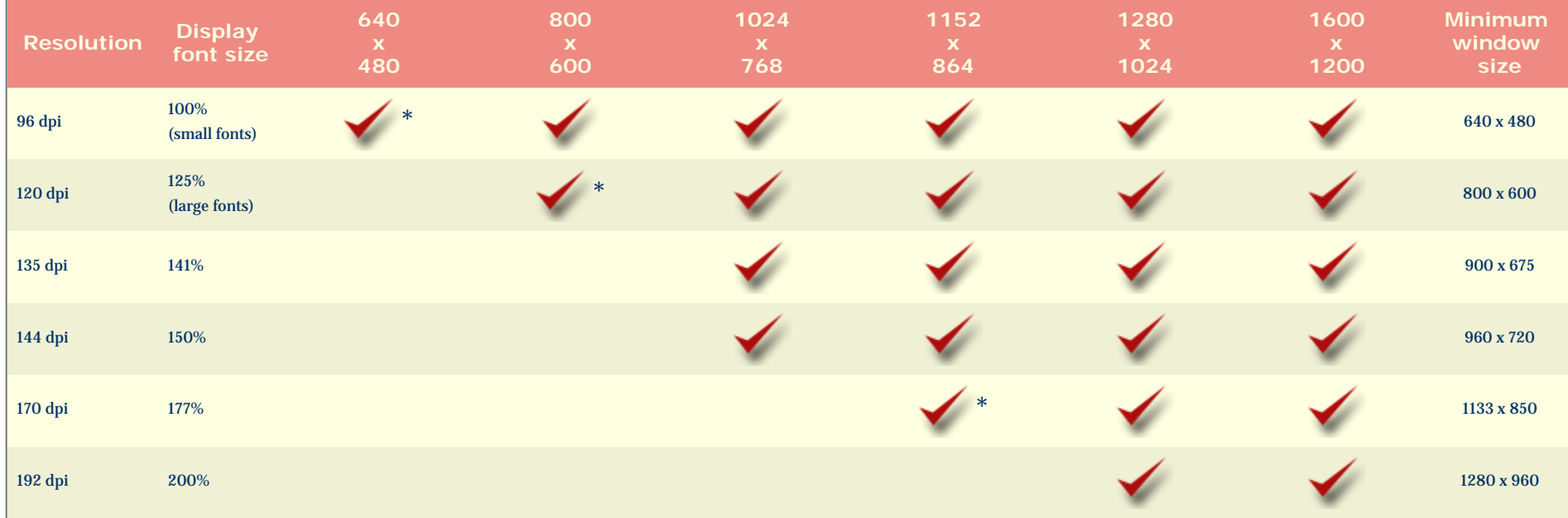

\* Screen resolutions for display areas marked with an asterisk must use the "Auto hide" option with the Taskbar because the minimum window size covers the entire screen.

The last column, labeled "Minimum windows size", represents the smallest window size (in pixels) that can accomodate the Compleat Botanica software. This minimum window size grows as you increase your screen resolution in order to accomodate the readability and layout of the windows within the software.

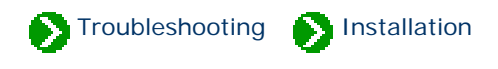

## <span id="page-11-0"></span>**Index to installation/removal**

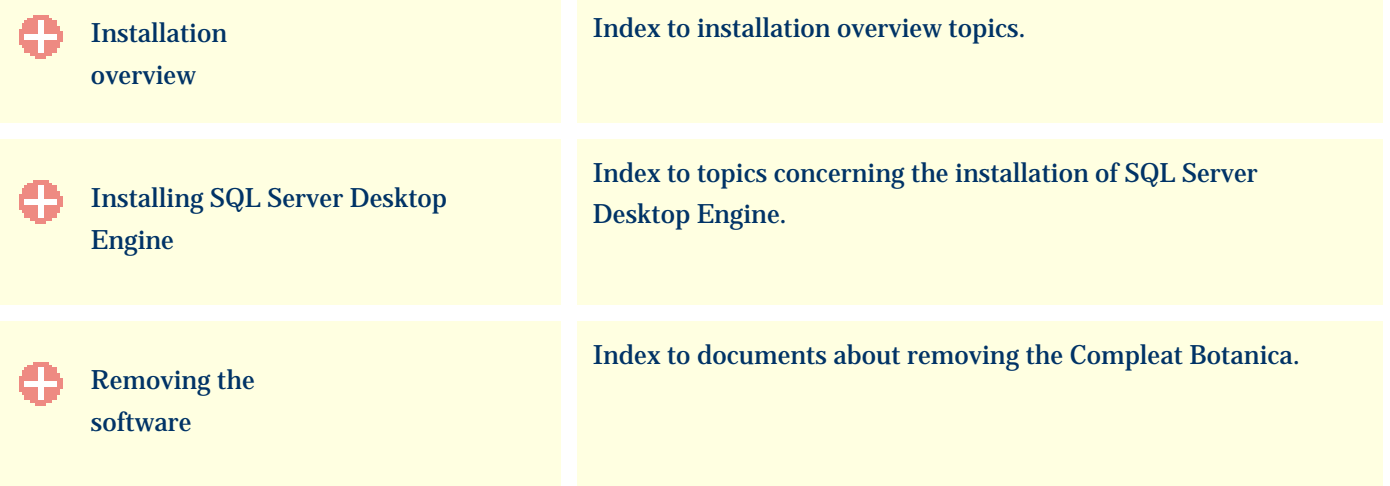

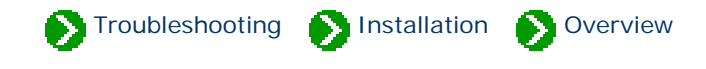

## <span id="page-12-0"></span>**Index to the installation topics**

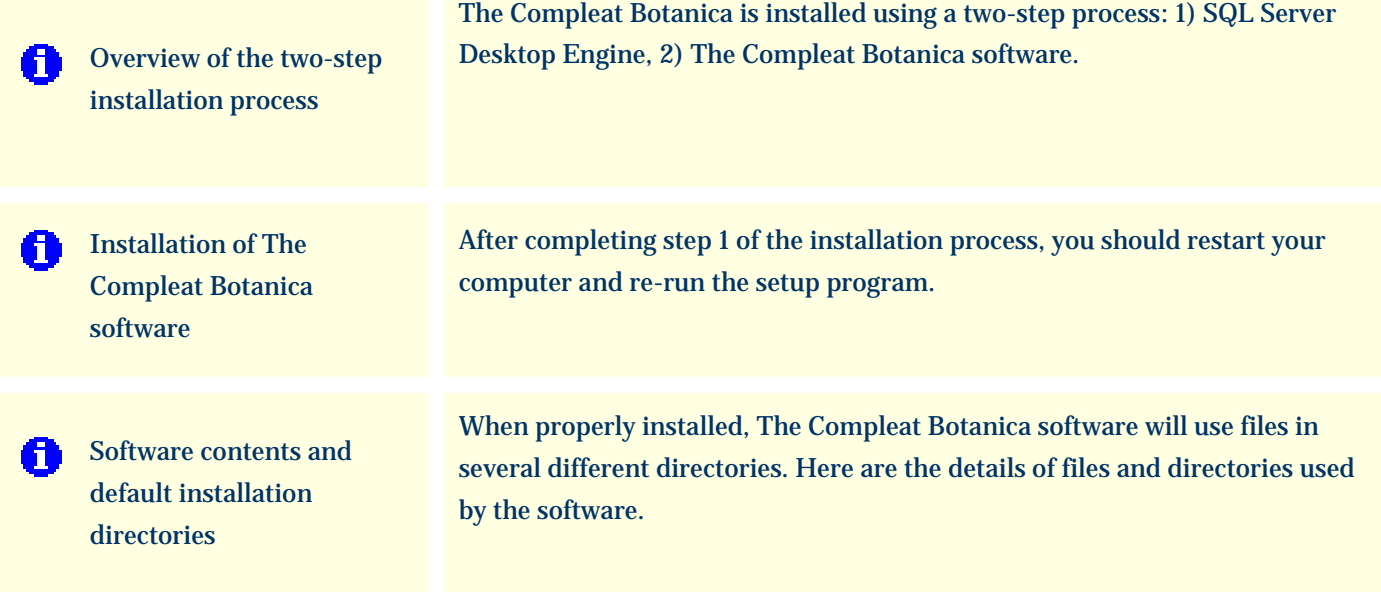

### <span id="page-13-0"></span>*Compleat Botanica* **- Overview of the two-step installation process**

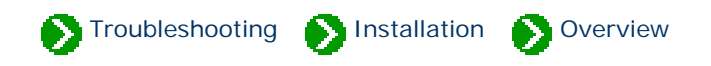

The Compleat Botanica is installed using a two-step process:

Step 1) [Installation of the Microsoft SQL Server Desktop Engine](#page-21-0)

Step 2) [Installation of The Compleat Botanica software](#page-14-0)

Between steps 1 and 2 you will need to restart your computer. Both steps are performed by running the **Setup.exe** program located in the **Setup/** directory of the CD.

Note that the choice you make for the question "Where do you want to put the software?" applies to both steps.

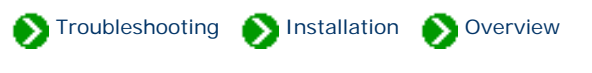

<span id="page-14-0"></span>After completing step 1 of the installation process, you should restart your computer and re-run the **CD:/Setup/Setup.exe** program. The window will look like the picture shown below. This indicates that step 1 was successful and that step 2 is ready to be started.

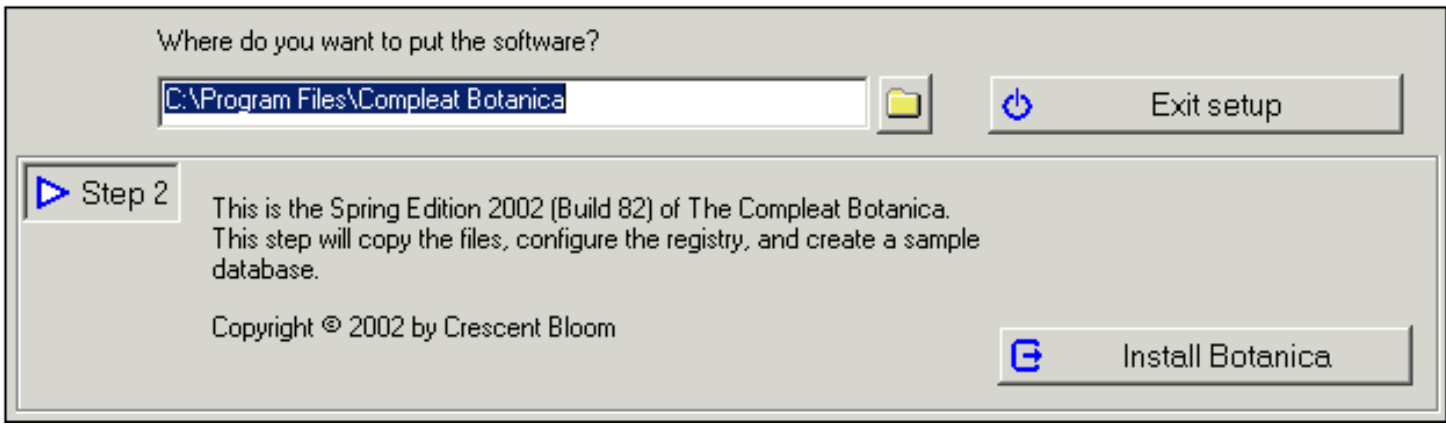

Proceed with step 2 by pressing the button

Install Botanica e

This step will take a minute or two to copy the files and configure the software. When the files are copied you will see a progress indicator that looks like this:

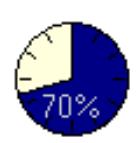

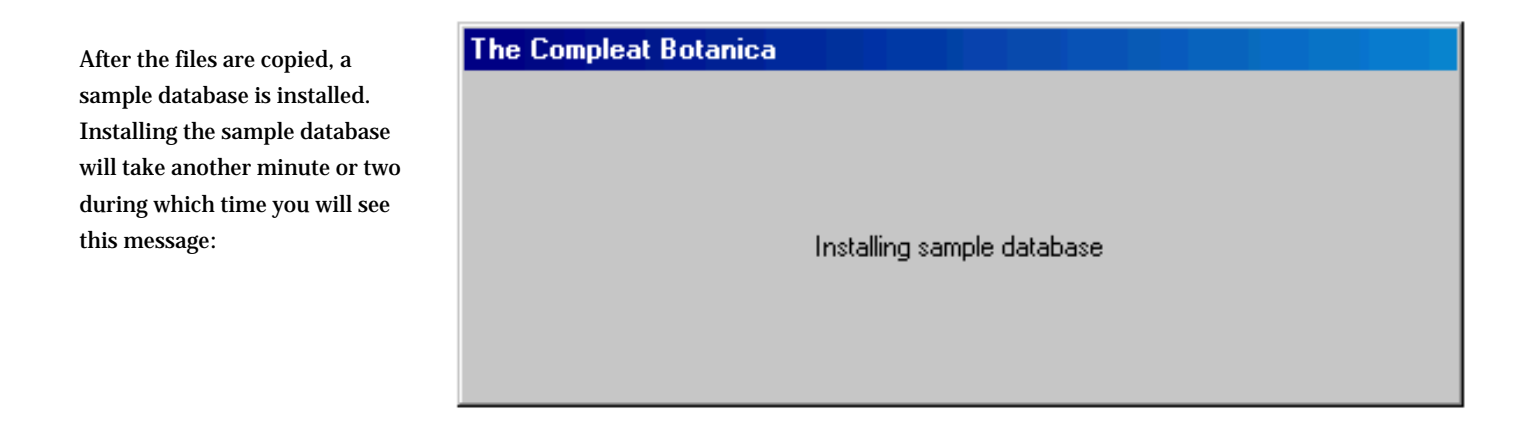

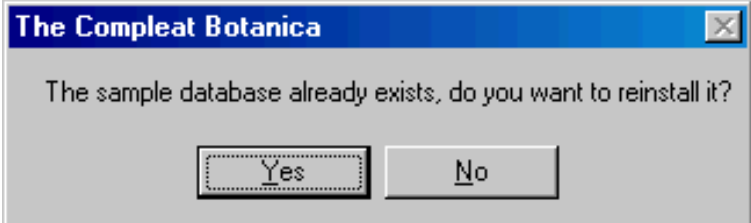

If you are re-installing the software you may see this message

When everything is finished, The Compleat Botanica software is started and the sample database is opened.

### <span id="page-16-0"></span>*Compleat Botanica* **- Software contents and default installation directories**

**Troubleshooting Contrallation Coverview** 

When properly installed, The Compleat Botanica software will use files in several different directories. Here are the details of files and directories used by the software. The snapshot of the directory structure below was taken after an installation to the default location "C:\Program Files\Compleat Botanica".

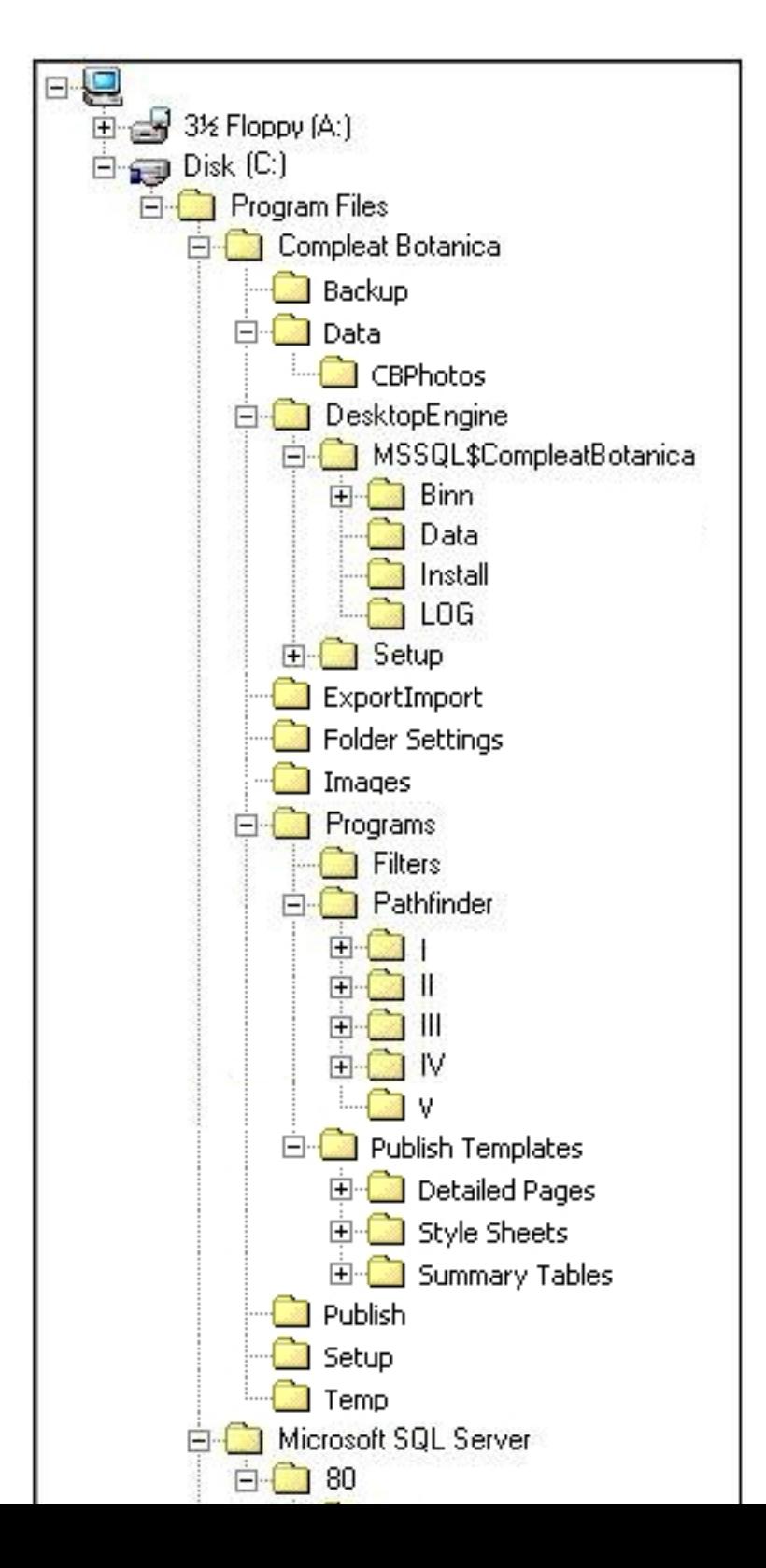

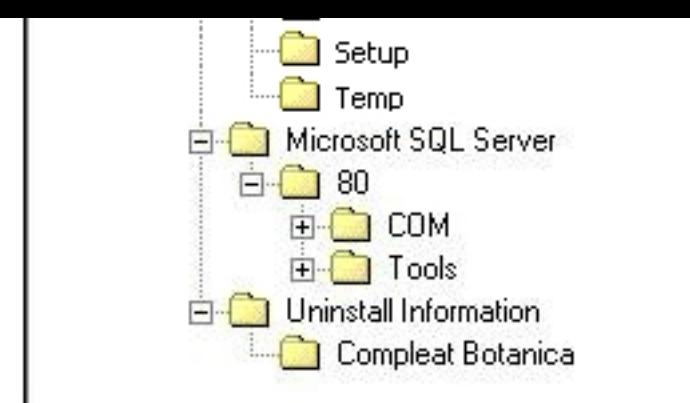

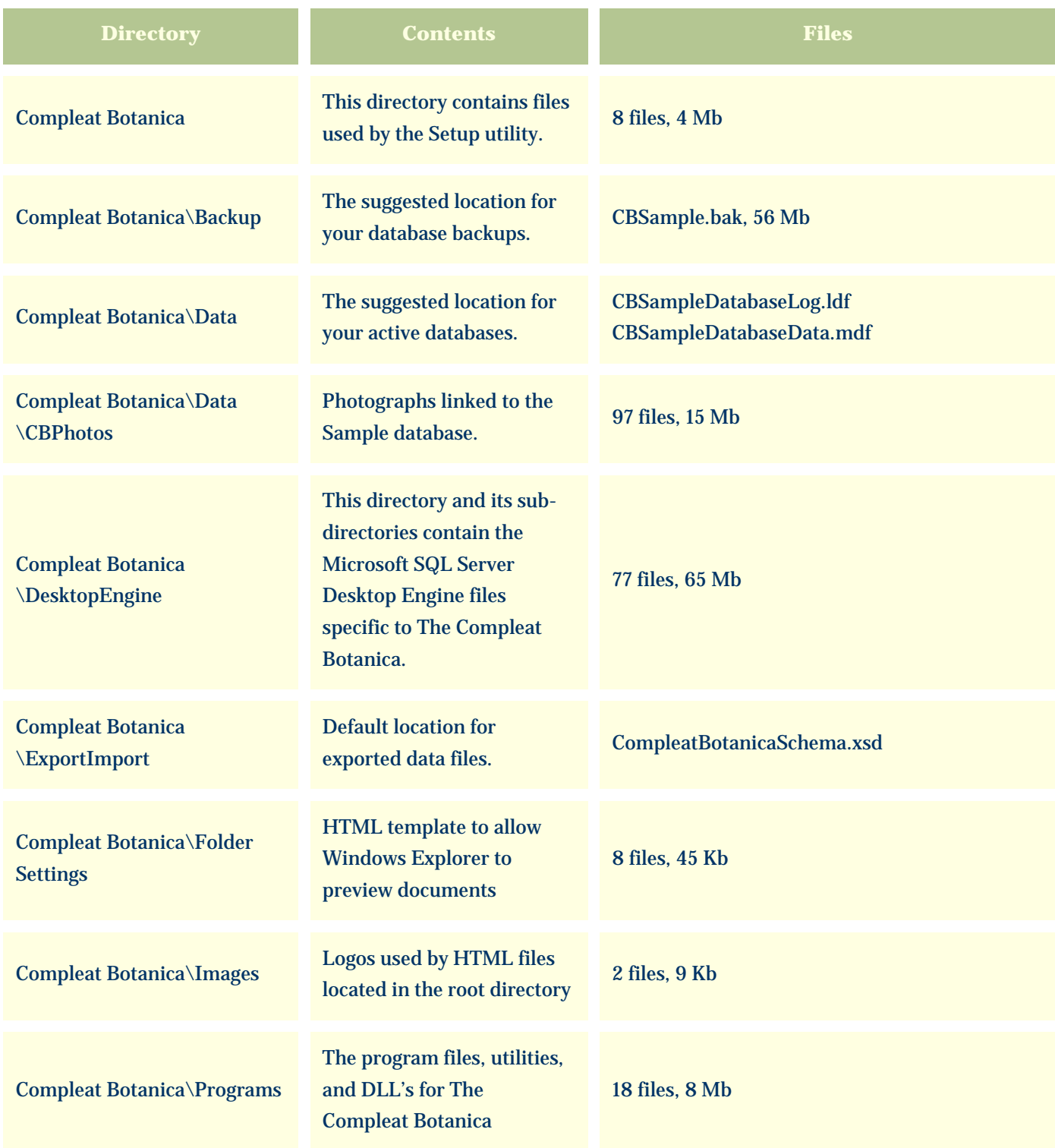

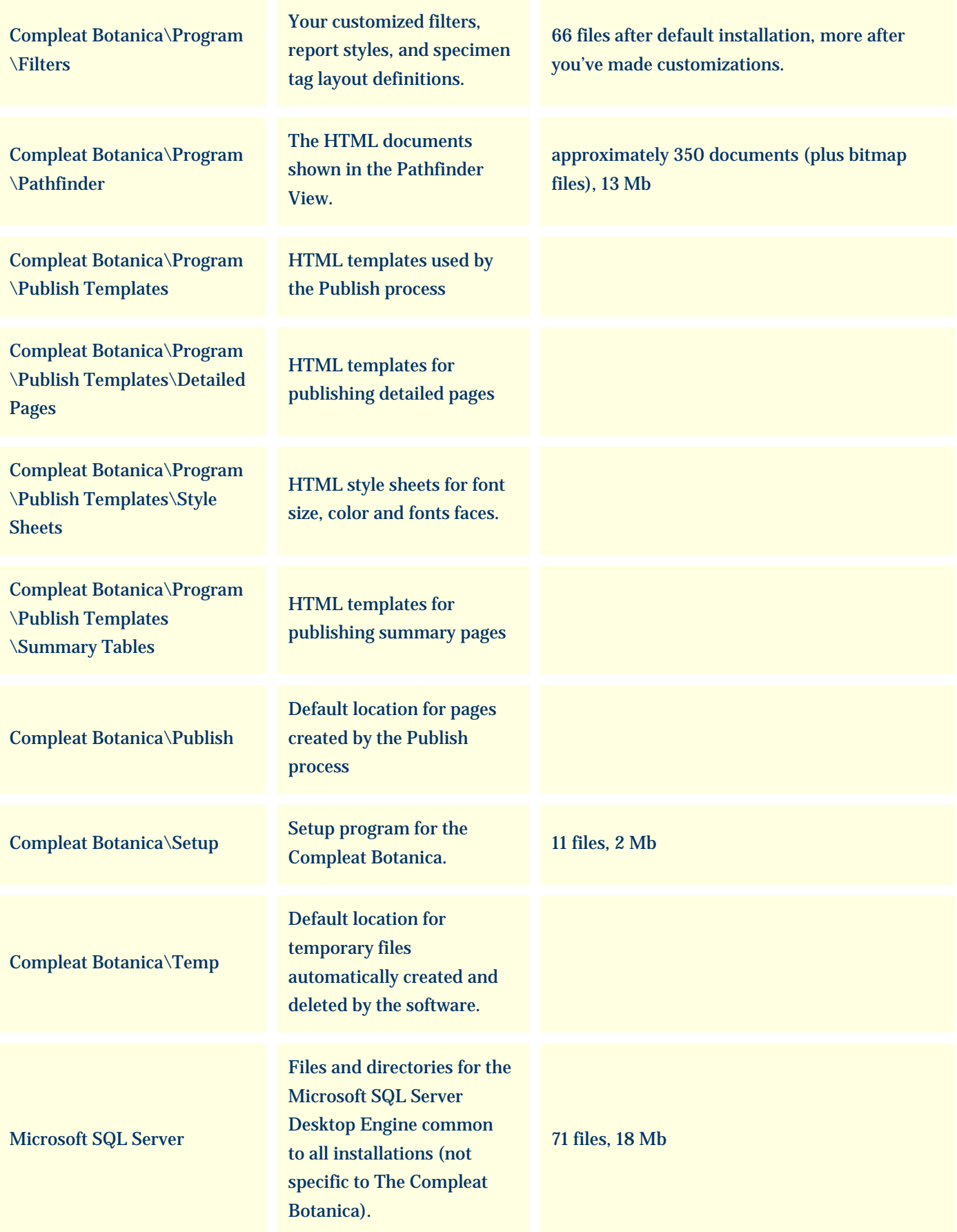

### Utility to uninstall The Compleat Botanica

Uninstall Information \Compleat Botanica

Remove.exe

## <span id="page-20-0"></span>*Compleat Botanica* **- Installing SQL Server Desktop Engine**

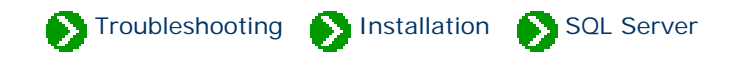

## **Index to the SQL Server installation topics**

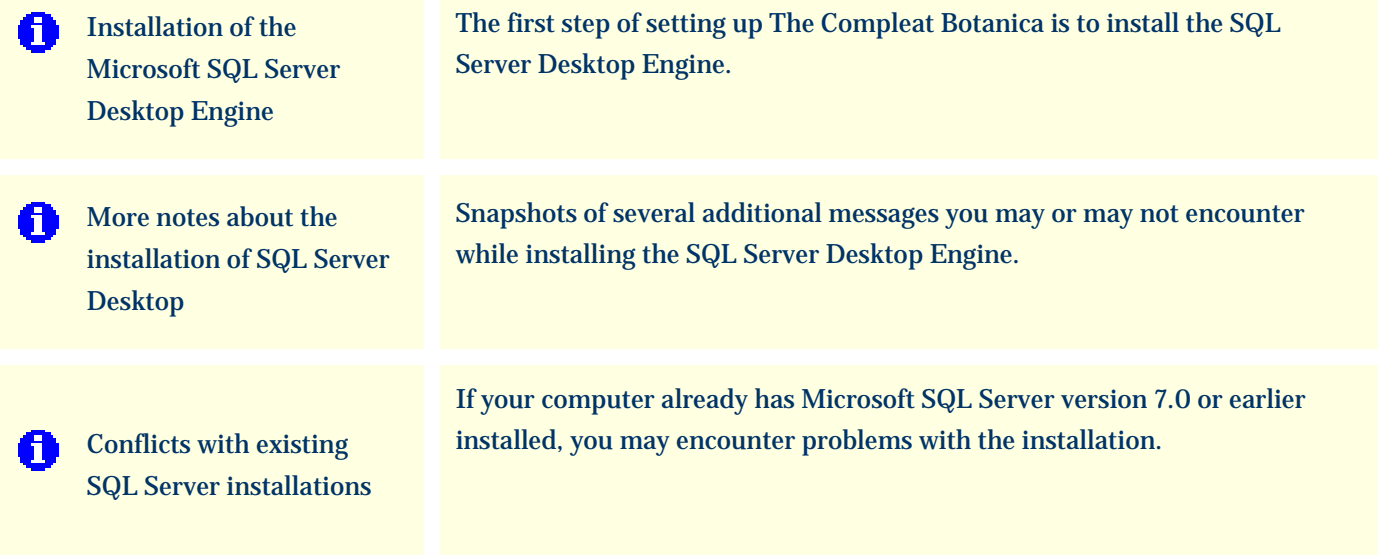

#### <span id="page-21-0"></span>*Compleat Botanica* **- Installation of the Microsoft SQL Server Desktop Engine**

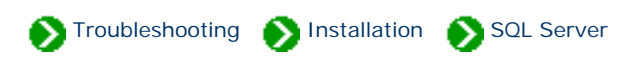

The first step of setting up The Compleat Botanica is to install the SQL Server Desktop Engine. To do this, double-click on the **CD:/ Setup/Setup.exe** program.

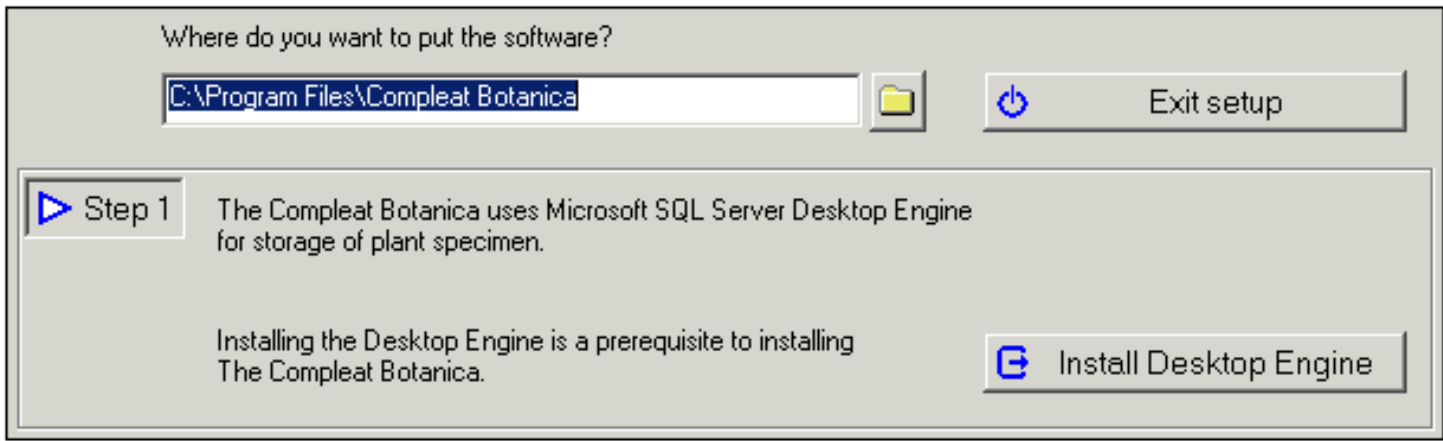

Install Desktop Engine e

To start the installation process, just press the button.

When this notice appears, acknowledge it by pressing OK.

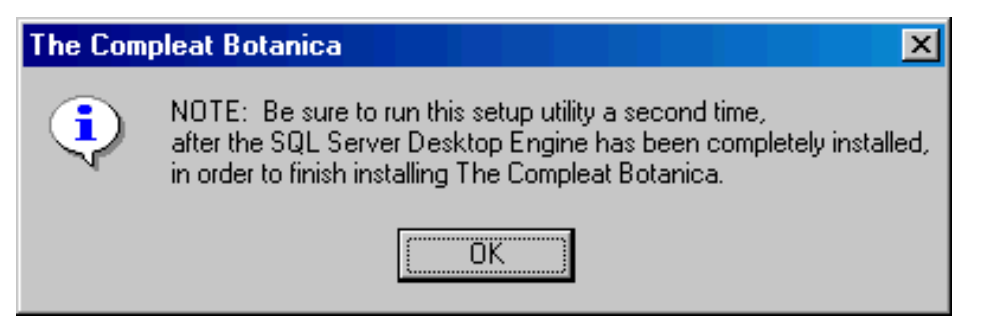

The process of copying the files and configuring the software may take several minutes (faster computers will of course take less time.) Pay no attention to the "Time remaining" indicator as it usually guesses wrongly.

When the SQL Server Desktop Engine is completely installed you will be notified with this message, if applicable:

#### **Microsoft SQL Server Desktop Engine**

You must restart your system for the configuration. changes made to Microsoft SQL Server Desktop Engine to take effect. Click Yes to restart now or No if you plan to manually restart later.

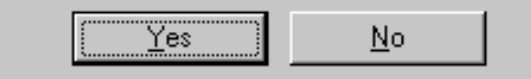

After restarting your computer, proceed to [Installation of The Compleat Botanica software](#page-14-0)

Caution: Reinstalling the SQL Server Desktop Engine after you've already created databases will make the existing databases inaccessible. Be sure to make a backup of all your databases before attempting to reinstall SQL Server Desktop Engine.

Note that the backup function in the Data Manager utility or in The Compleat Botanica Software is the only way to ensure that your existing database will be usable after the reinstallation. Copying the database files using Windows Explorer is inadequate.

For more details see the document [More notes on the installation of SQL Server Desktop](#page-23-0) which describes the "Windows Installer" messages you may see during the installation of SQL Server Desktop Engine.

#### <span id="page-23-0"></span>*Compleat Botanica* **- More notes about the installation of SQL Server Desktop**

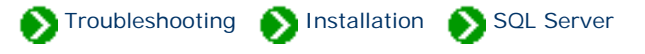

When the SQL Server Desktop Engine installation process is launched, the script may need to install a newer version of the "Windows Installer". Windows Installer is an operating system utility that many setup programs use. If your computer does not have version 1.2 of the "Windows Installer" the script will begin by installing or updating this utility.

See the snapshots below for samples of how this process will look.

Here is a snapshot of the first screen you will see during the installation of SQL Server Desktop Engine.

Install Desktop Engine

**Windows Installer** 

Another version of this product is already installed. Installation of this version cannot continue. To configure or remove the existing version of this product, use Add/Remove Programs on the Control Panel.

ΰÄ

If you see this screen right after uninstalling a previous copy of the Compleat Botanica, it's really an indicator that you need to restart your computer.

Here is a snapshot of the message you will see if the "Windows Installer" is being installed or updated.

#### Setup

Please wait while setup updates the Windows installer on your system...

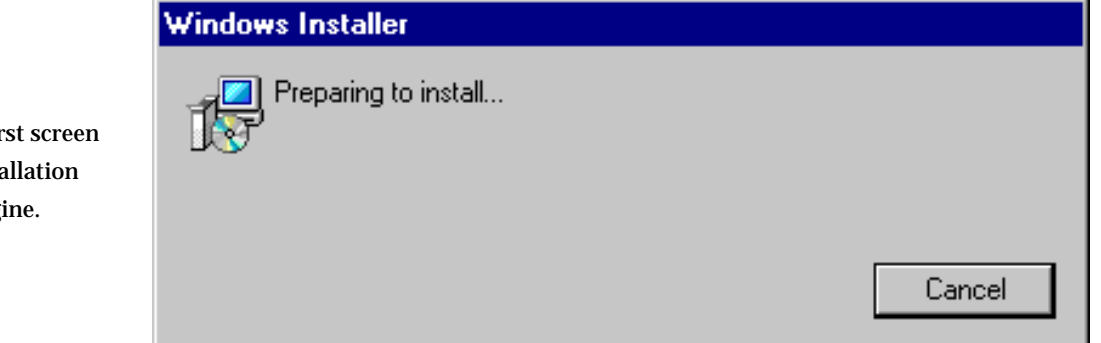

 $\vert x \vert$ 

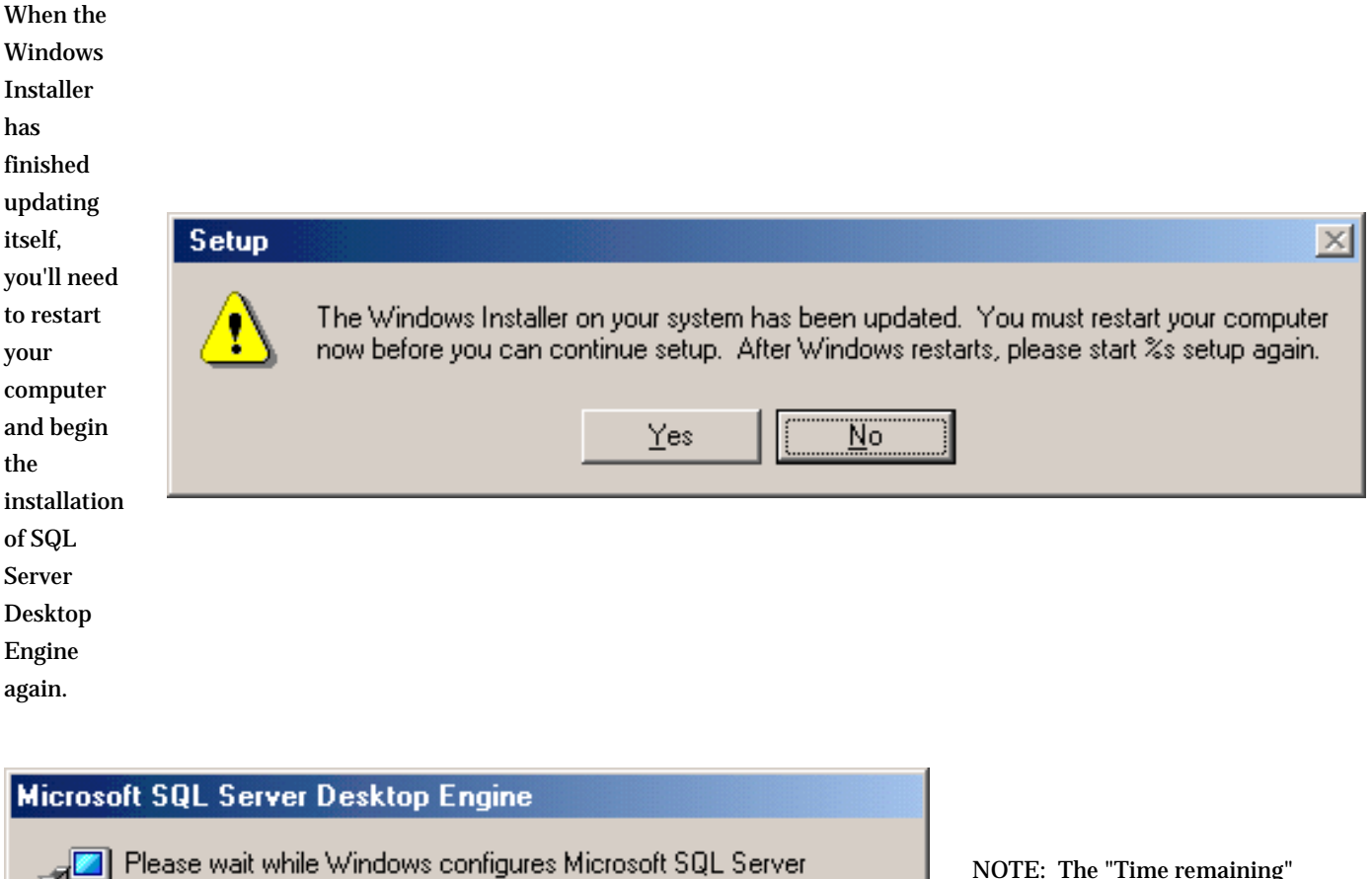

Desktop Engine

Time remaining: 3 seconds

Cancel

NOTE: The "Time remaining" indicator will change up and down during the installation of Microsoft SQL Server Desktop Engine. It is quite common for this indicator to guess wrongly about the estimated time remaining.

### <span id="page-25-0"></span>*Compleat Botanica* **- Conflicts with existing SQL Server installations**

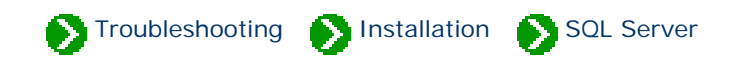

The Compleat Botanica uses Microsoft SQL Server Desktop Engine version 8.0 installed under the instance name of "CompleatBotanica". If your computer already uses Microsoft SQL Server version 8.0 for some other application installed on your computer the previous instance should coexist with the Compleat Botanica instance without any problems.

If your computer already has Microsoft SQL Server version 7.0 or earlier installed, you may encounter problems with the installation. This error message indicates that the previous version should be removed or upgraded before installing The Compleat Botanica.

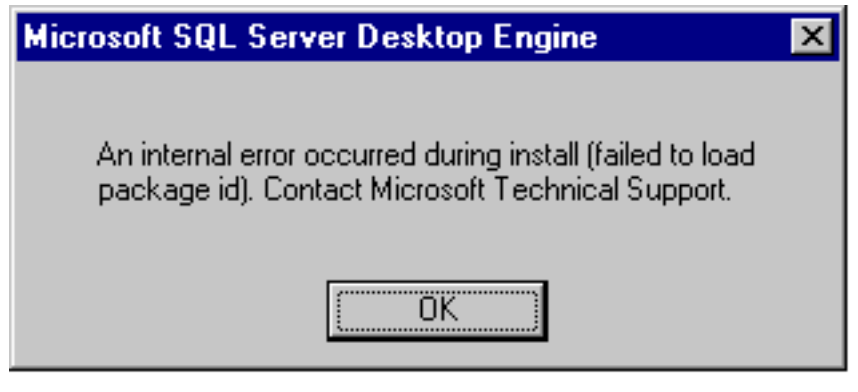

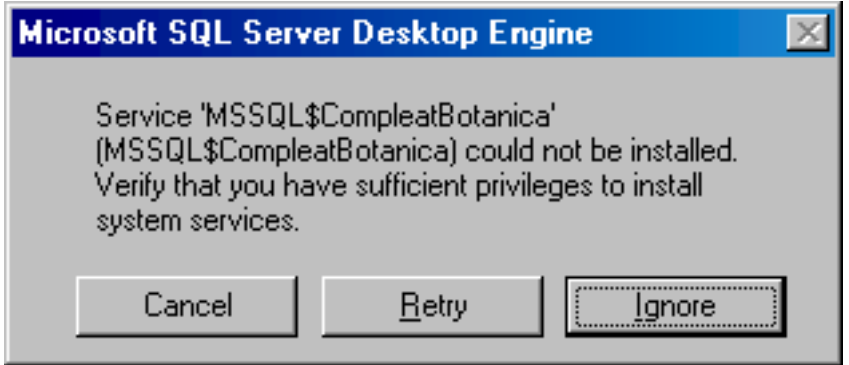

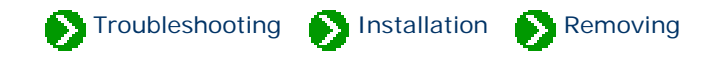

### <span id="page-26-0"></span>**Index to the removal topics**

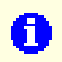

[Removing the software](#page-27-0) [from your computer](#page-27-0)

The Compleat Botanica software can be removed completely from your computer if you no longer need it. Simply run the Remove utility.

### <span id="page-27-0"></span>*Compleat Botanica* **- Removing the software from your computer**

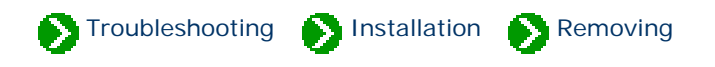

The Compleat Botanica software can be removed completely from your computer if you no longer need it. Simply run the Remove utility.

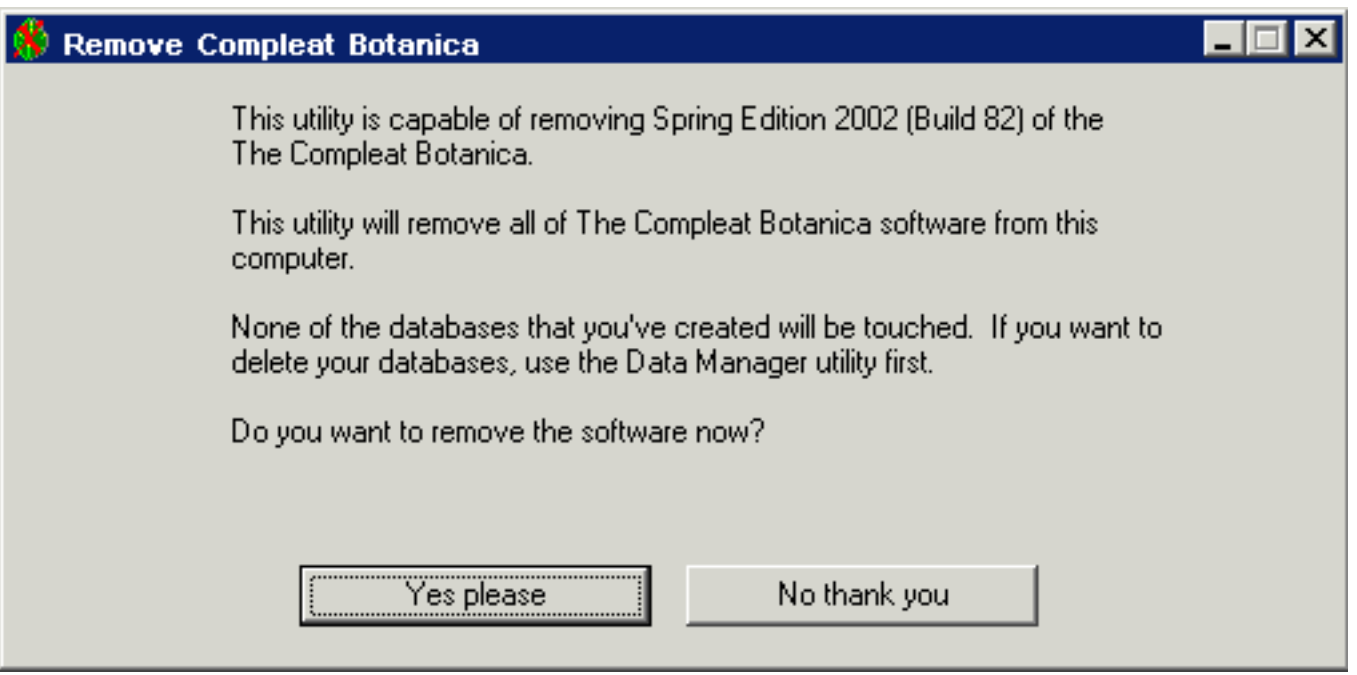

### After un-installing an older version of the software and before re-installing a newer version of the software be sure to reboot your computer.

If you later re-install the software you will not be able to use your original databases unless you first performed a backup. Attempting to re-use any previous database files will not work – you must use the [backup](file:///V|/ActiveProjects/CrescentBloom/www/PoxyPDF/I/M/A/233.htm) and [restore](file:///V|/ActiveProjects/CrescentBloom/www/PoxyPDF/I/M/A/234.htm) functions.

Note that the ODBC entries are not removed from your computer by this utility. If you re-install the software after removing it, any ODBC entries left over from the first installation will still be in the list, but they will not be pointing to valid databases. To delete these entries use the [ODBC Manager](file:///V|/ActiveProjects/CrescentBloom/www/PoxyPDF/I/M/C/240.htm) utility.

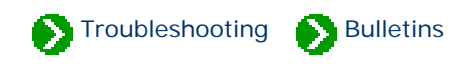

## <span id="page-28-0"></span>**Index to Technical Bulletins**

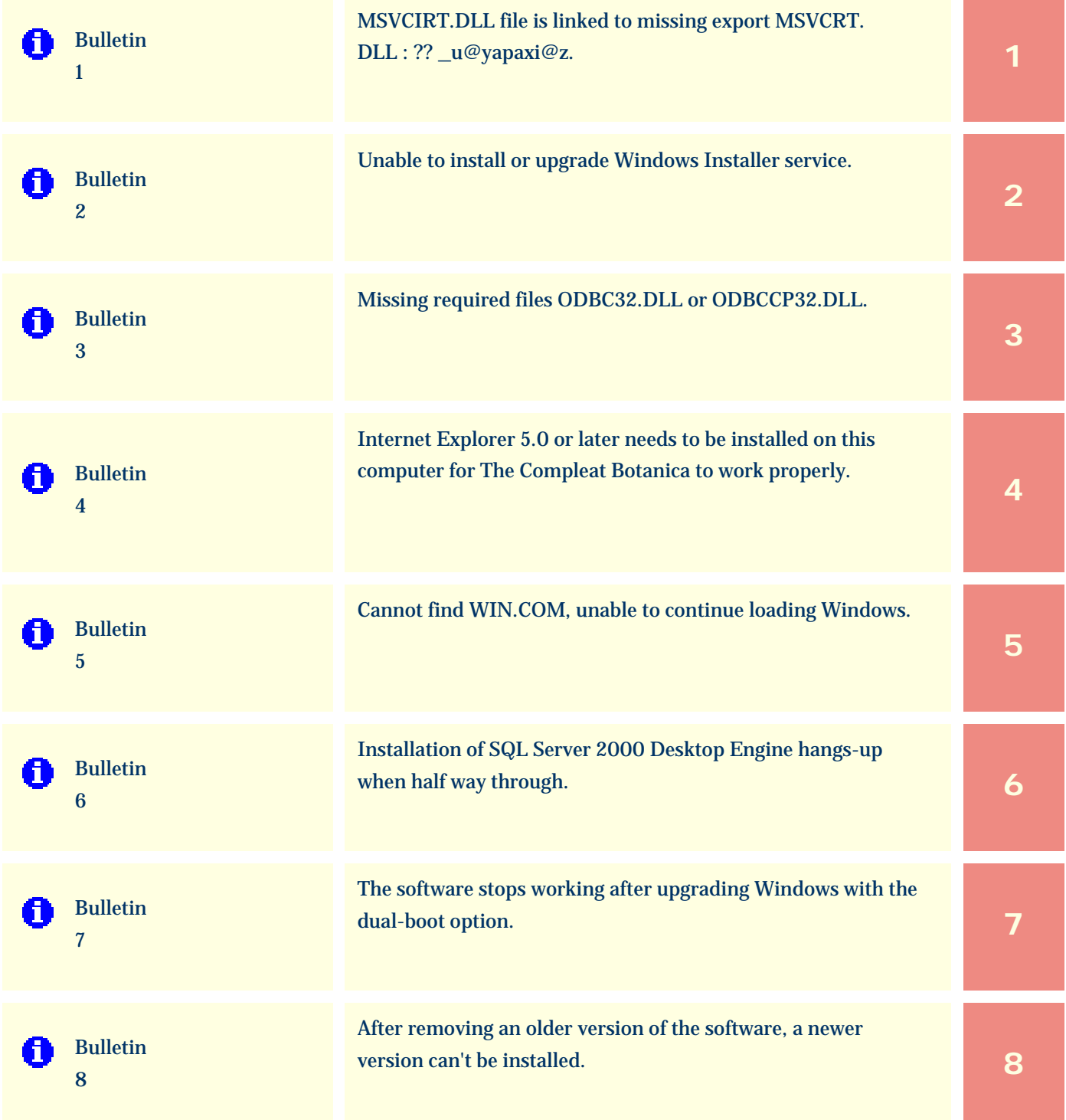

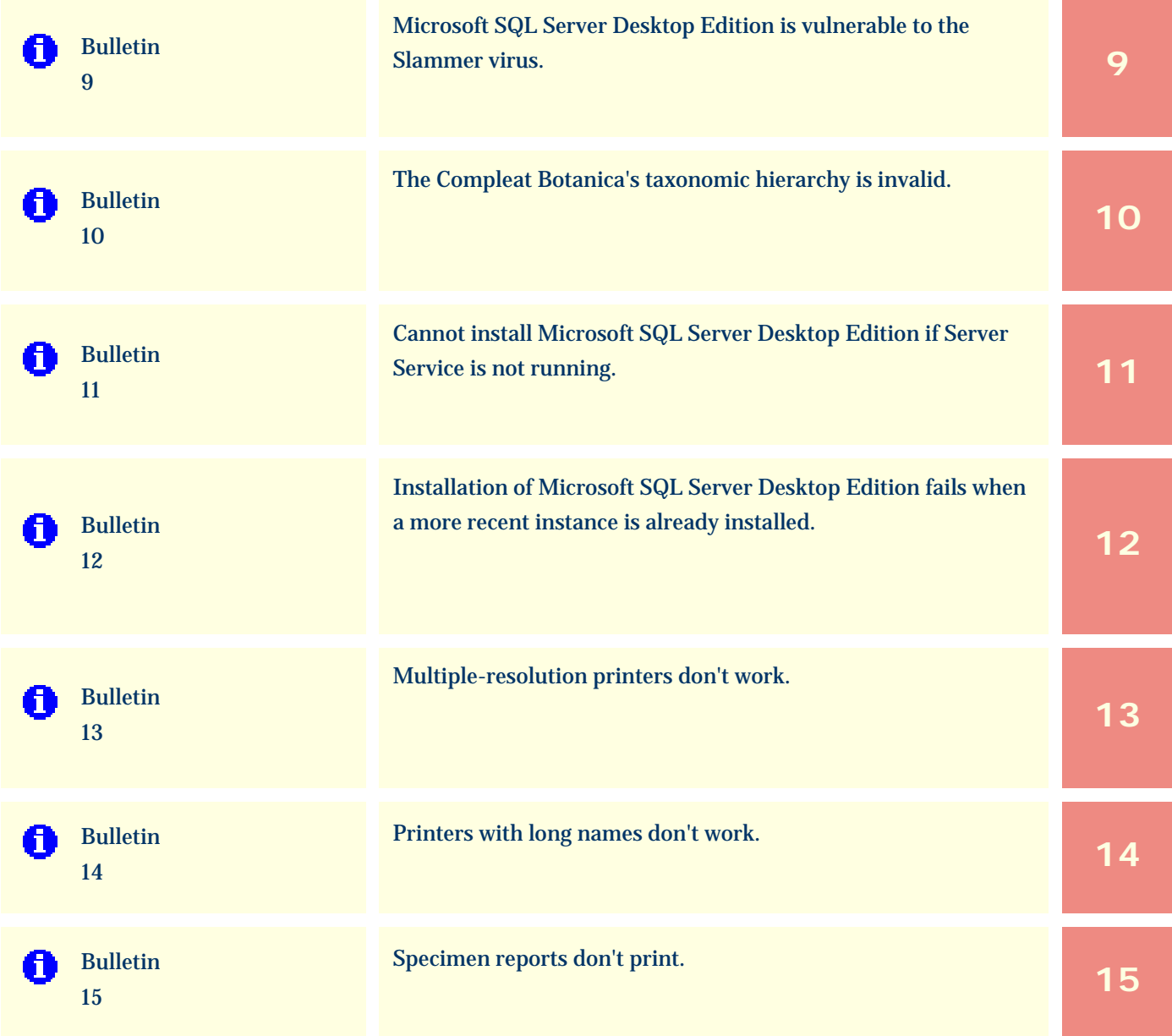

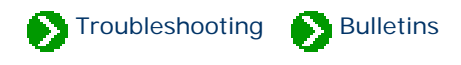

<span id="page-30-0"></span>Technical Bulletins # 1 [ [Next](#page-32-0) ]

### **MSVCIRT.DLL file is linked to missing export MSVCRT. DLL : ?? \_u@yapaxi@z**

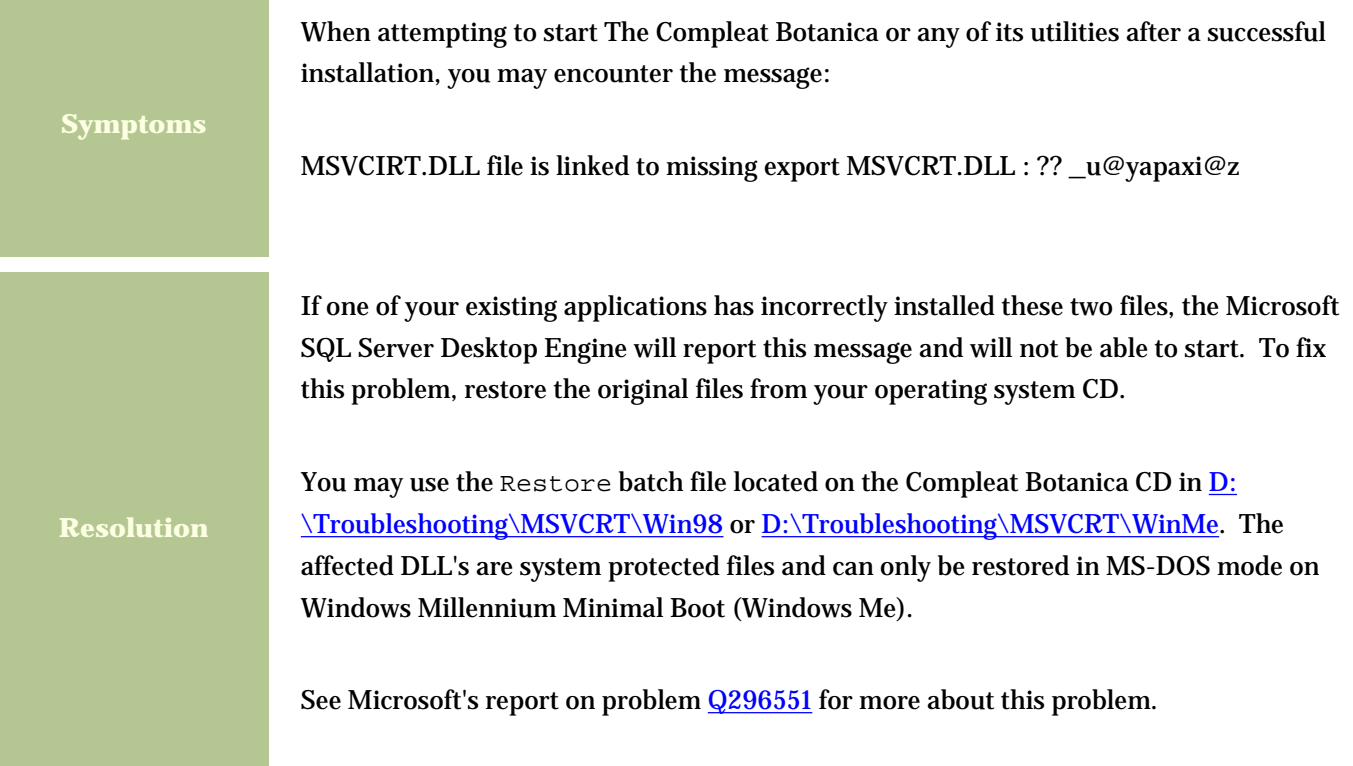

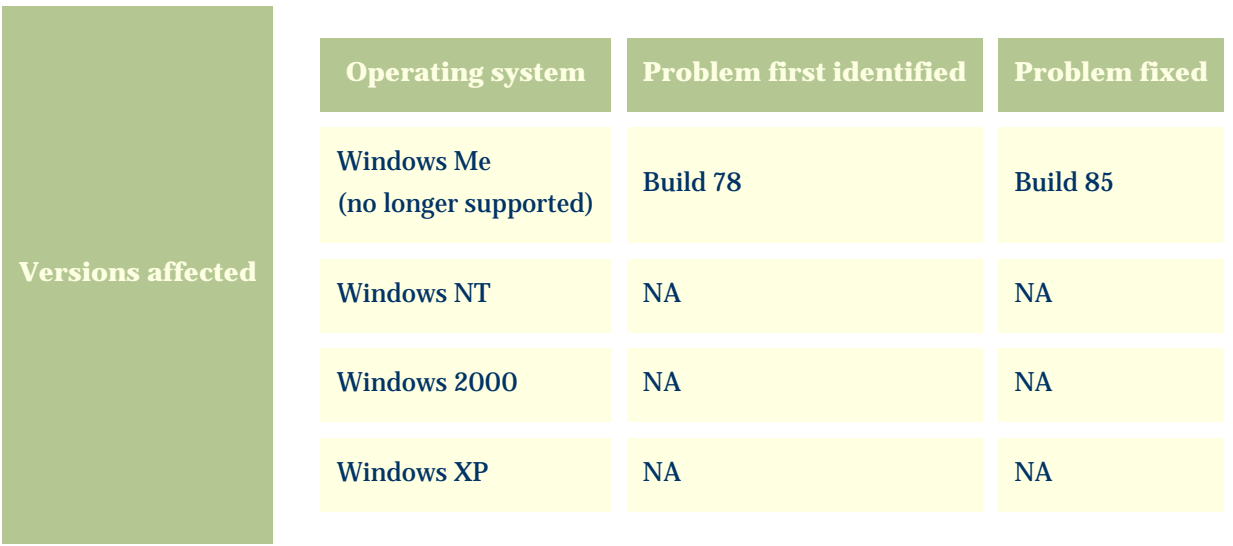

### <span id="page-32-0"></span>*Compleat Botanica* **- Bulletin 2**

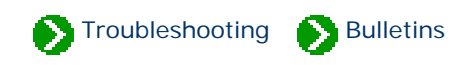

Technical Bulletins  $\# 2$  [ **Back** ] [ **[Next](#page-33-0)** ]

# **Unable to Install or Upgrade Windows Installer Service**

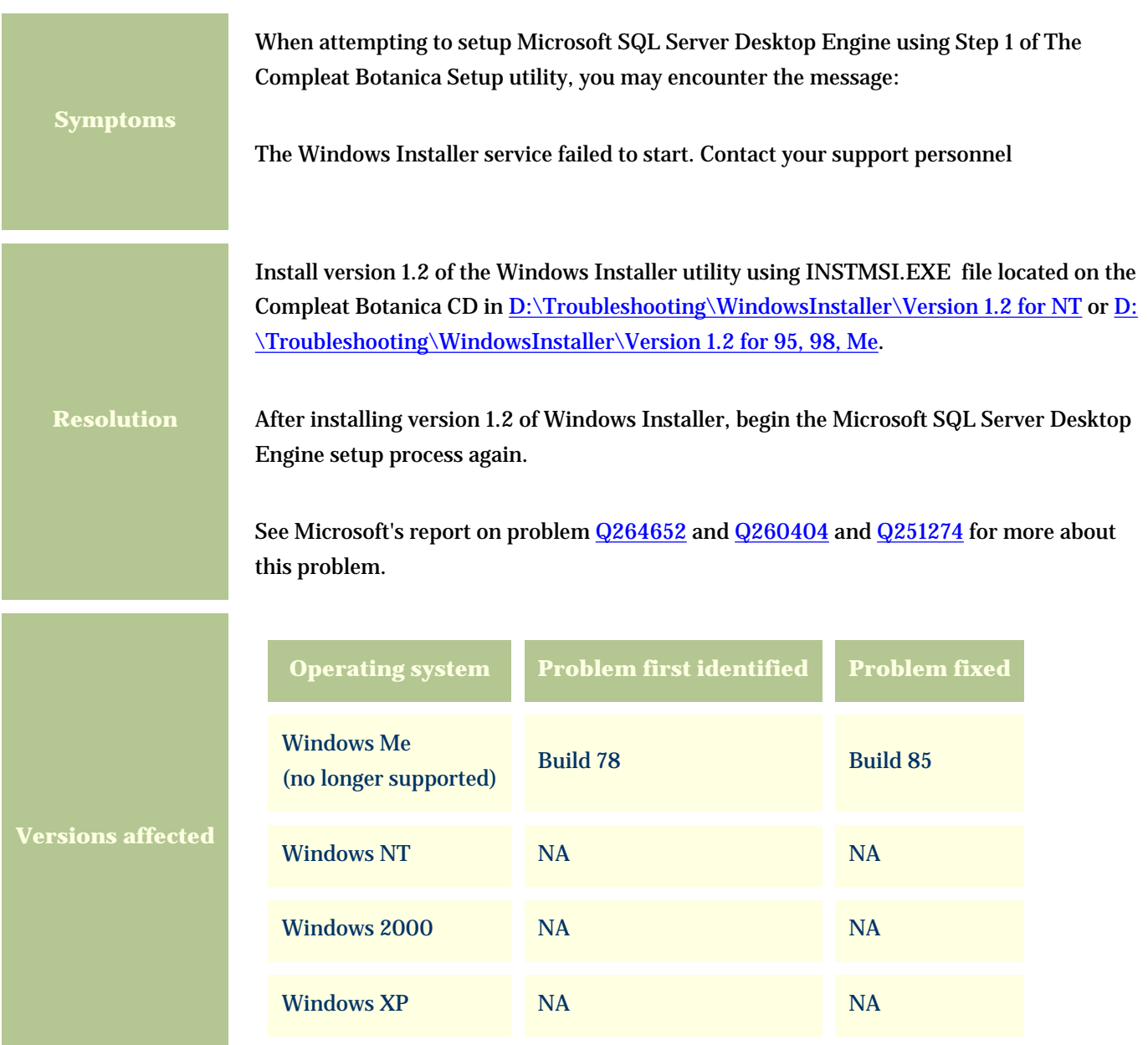

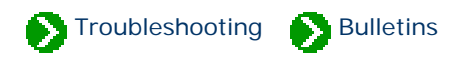

### <span id="page-33-0"></span>**Missing required files ODBC32.DLL or ODBCCP32.DLL**

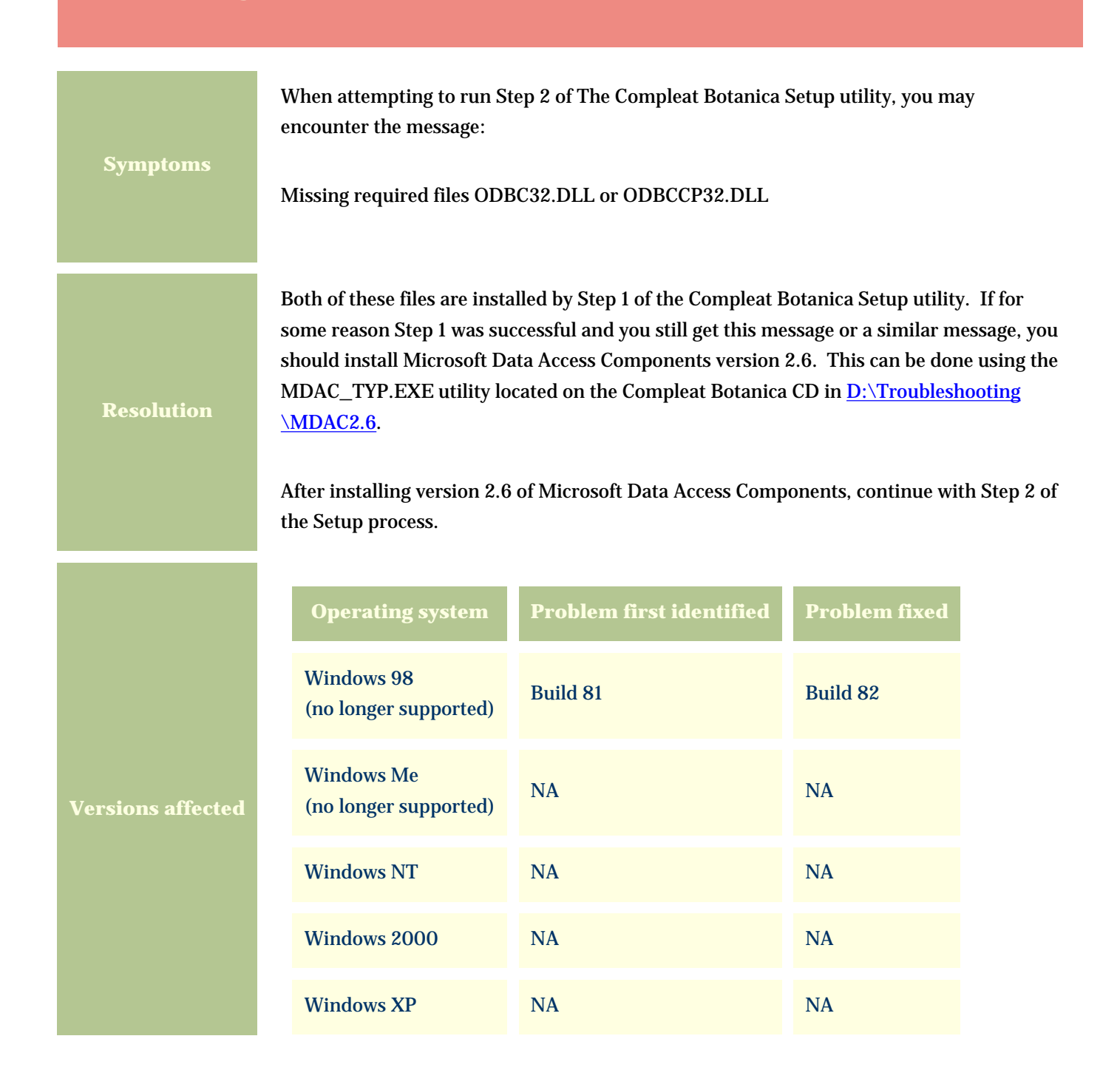

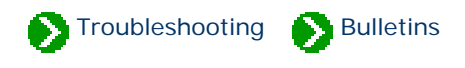

<span id="page-34-0"></span>Technical Bulletins # 4 [ **Back** ] [ **[Next](#page-36-0)** ]

### **Internet Explorer 5.0 or later needs to be installed on this computer for The Compleat Botanica to work properly**

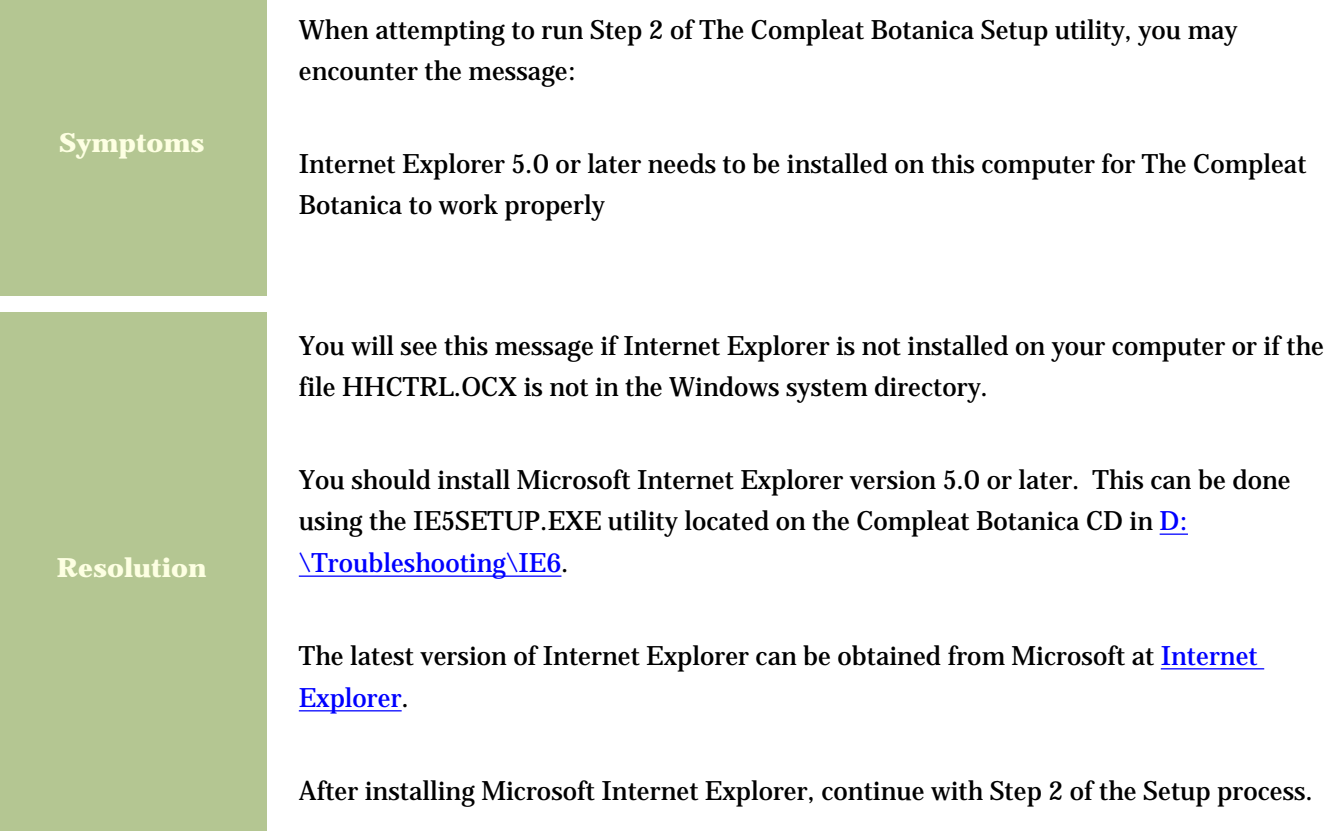

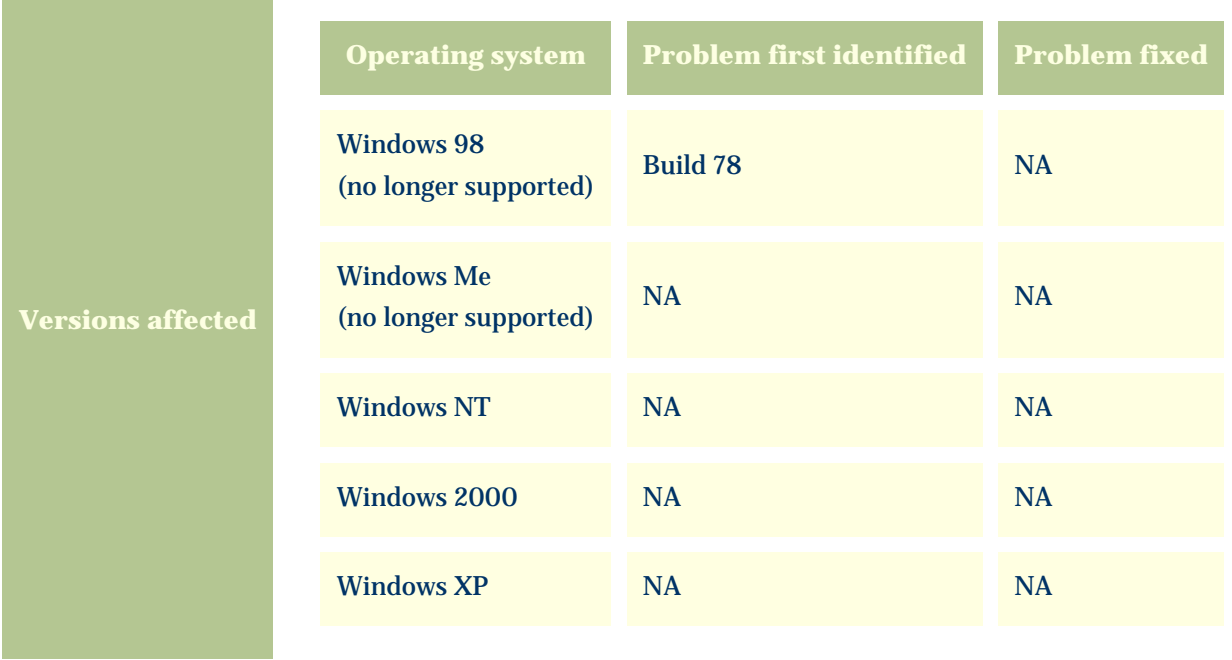

and the control of the control of the control of the

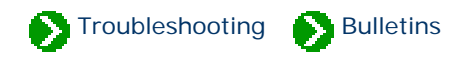

<span id="page-36-0"></span>Technical Bulletins # 5 [ **Back** ] [ **[Next](#page-38-0)** ]

### **Cannot find WIN.COM, unable to continue loading Windows**

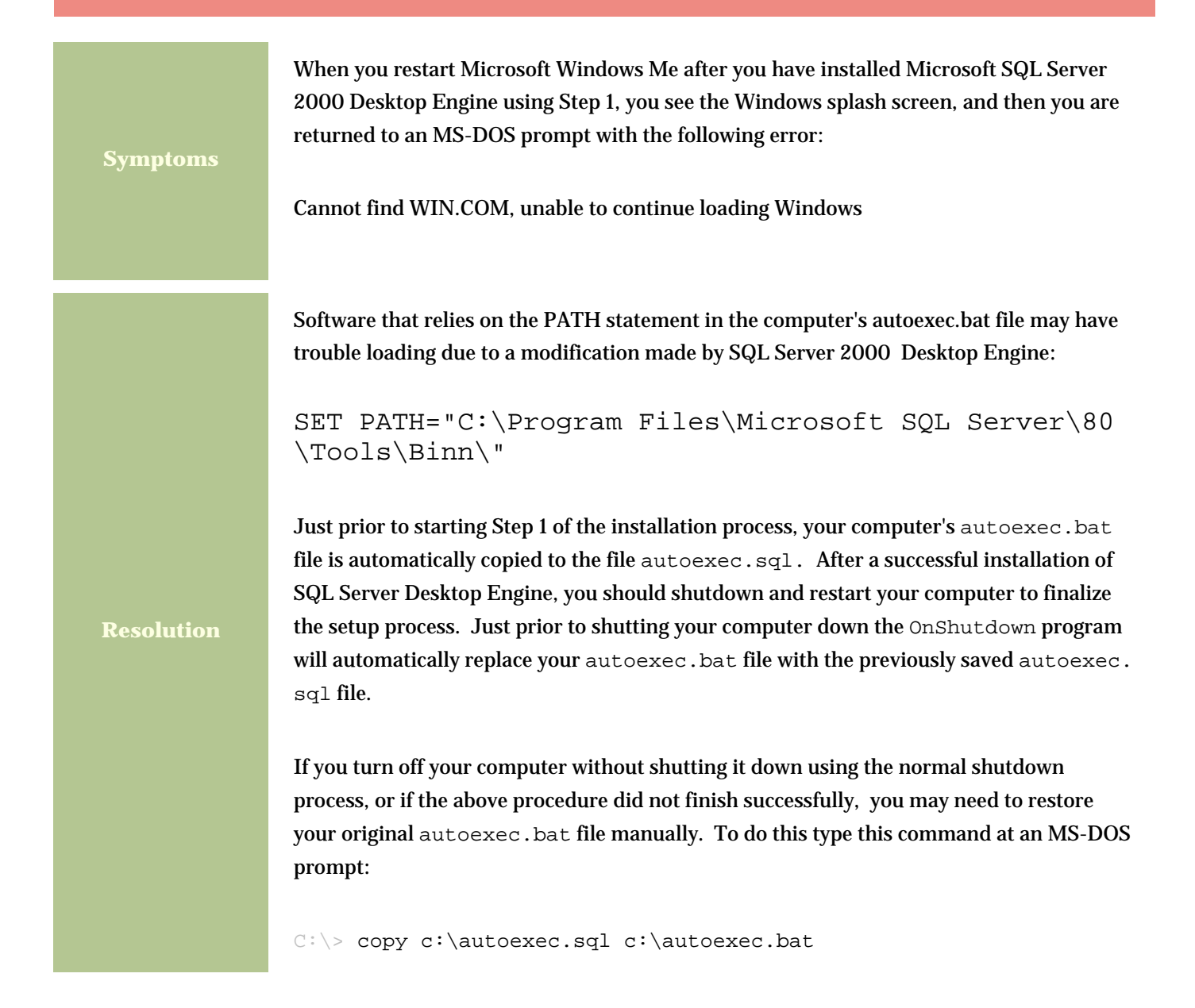

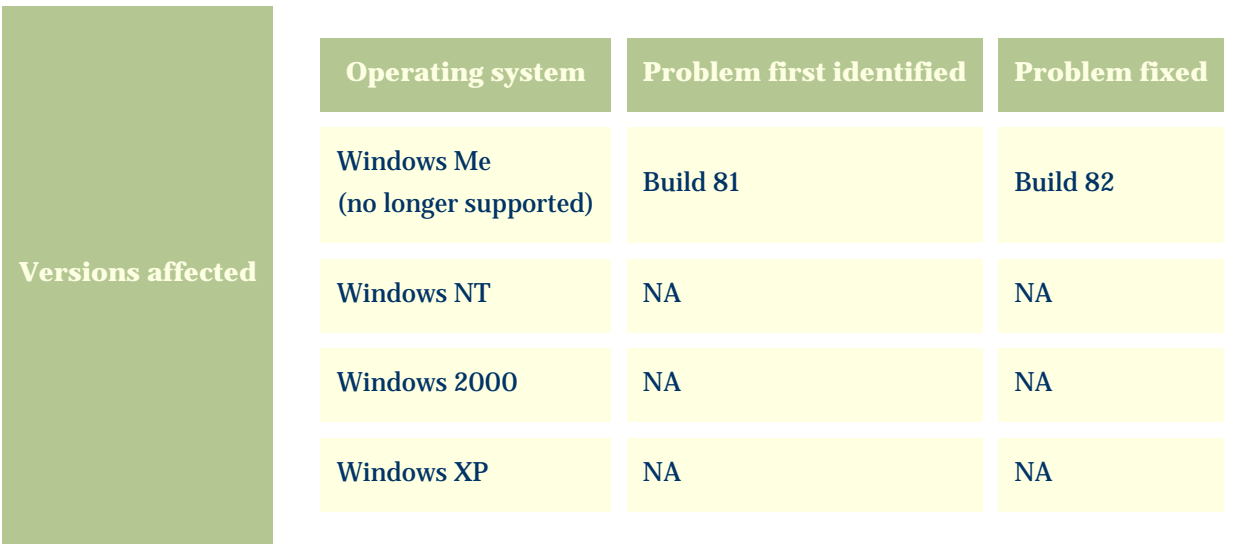

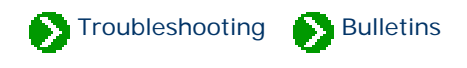

### <span id="page-38-0"></span>**Installation of SQL Server 2000 Desktop Engine hangs-up when half way through**

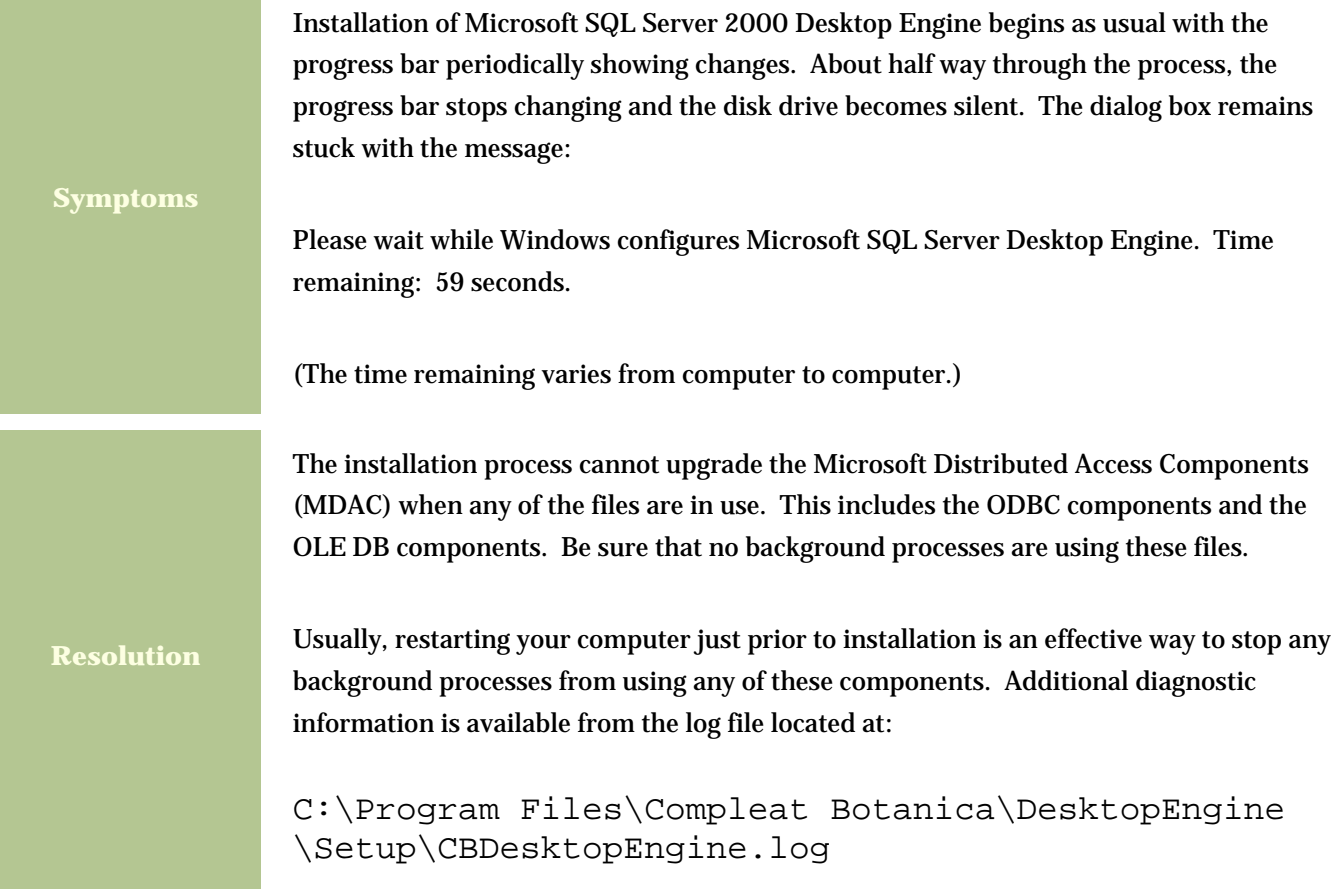

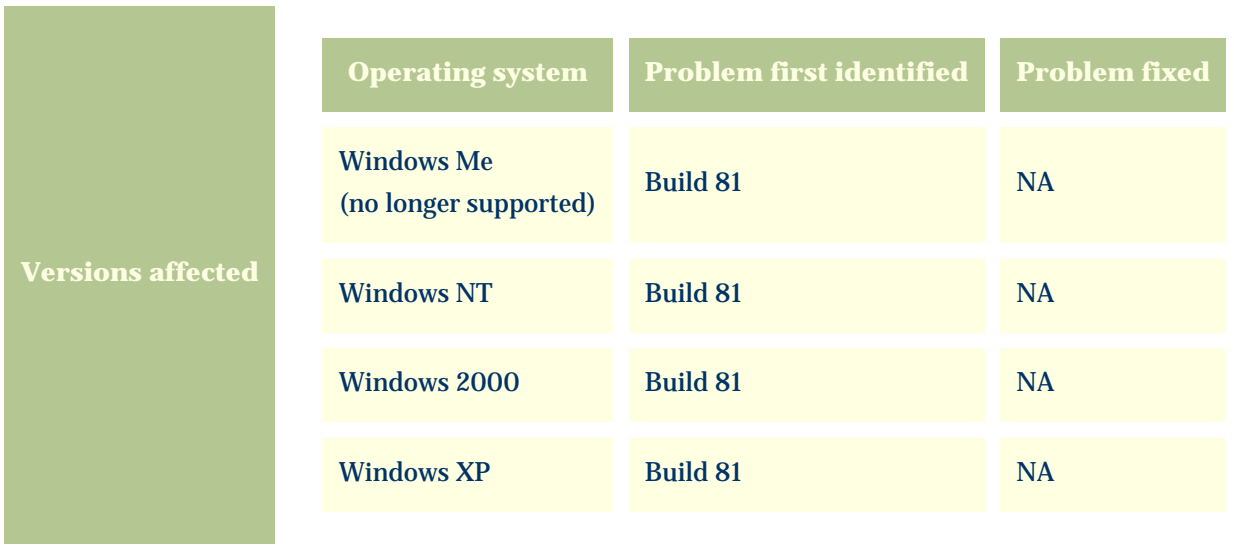

m.

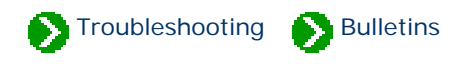

### <span id="page-40-0"></span>**The software stops working after upgrading Windows with the dual-boot option**

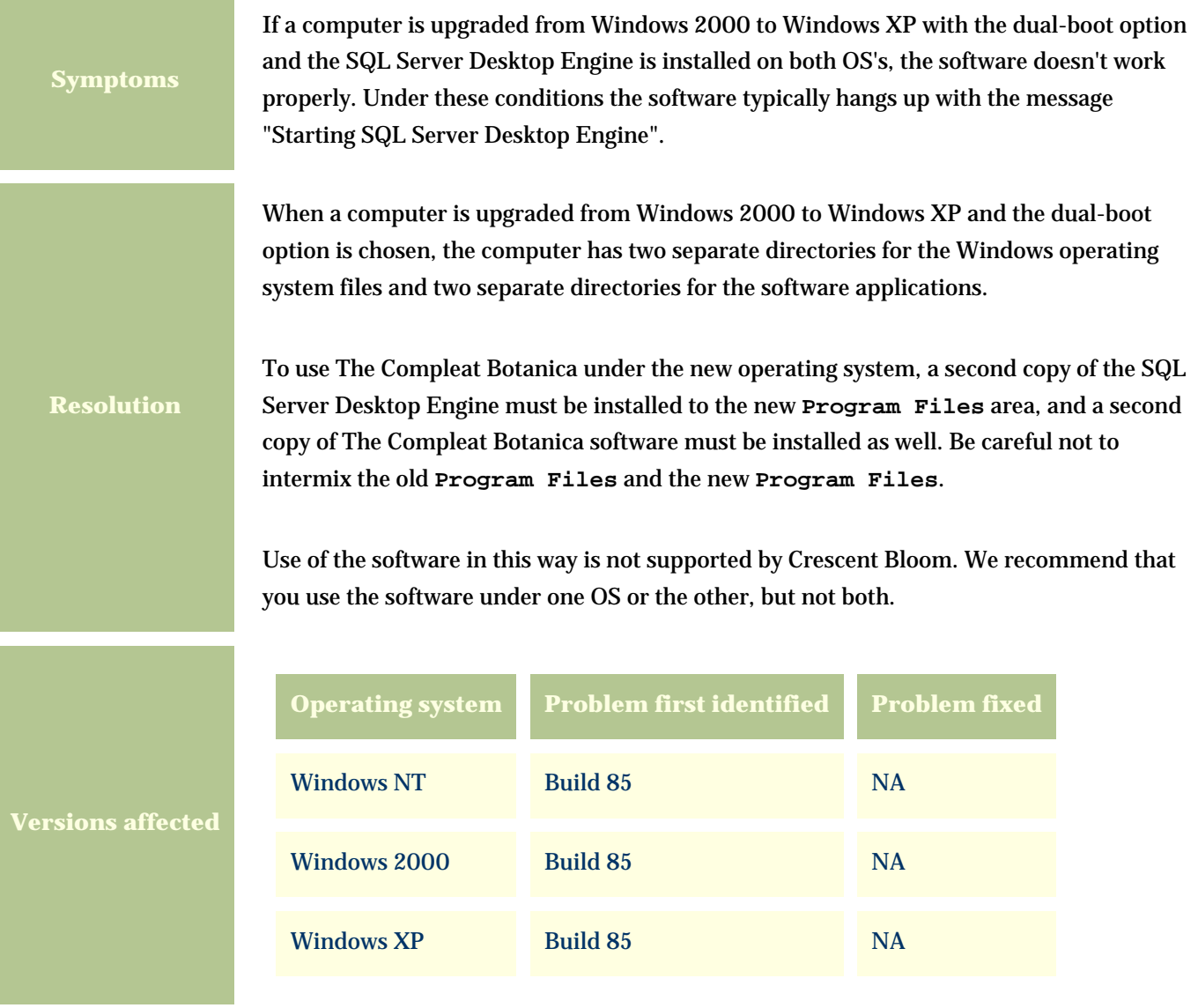

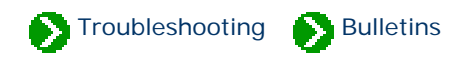

### <span id="page-41-0"></span>**After removing an older version of the software, a newer version can't be installed**

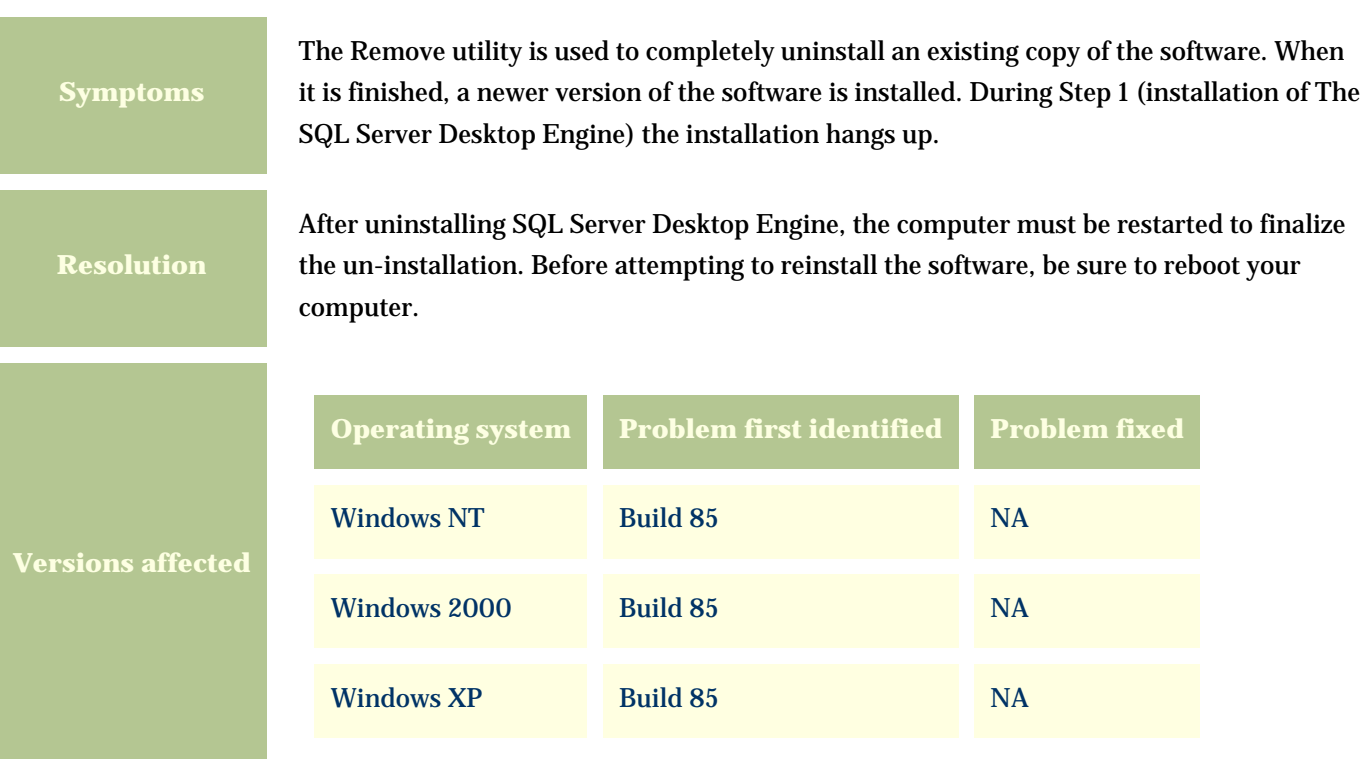

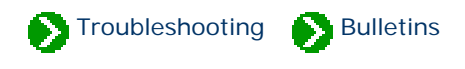

### <span id="page-42-0"></span>**Microsoft SQL Server Desktop Edition is vulnerable to the Slammer virus.**

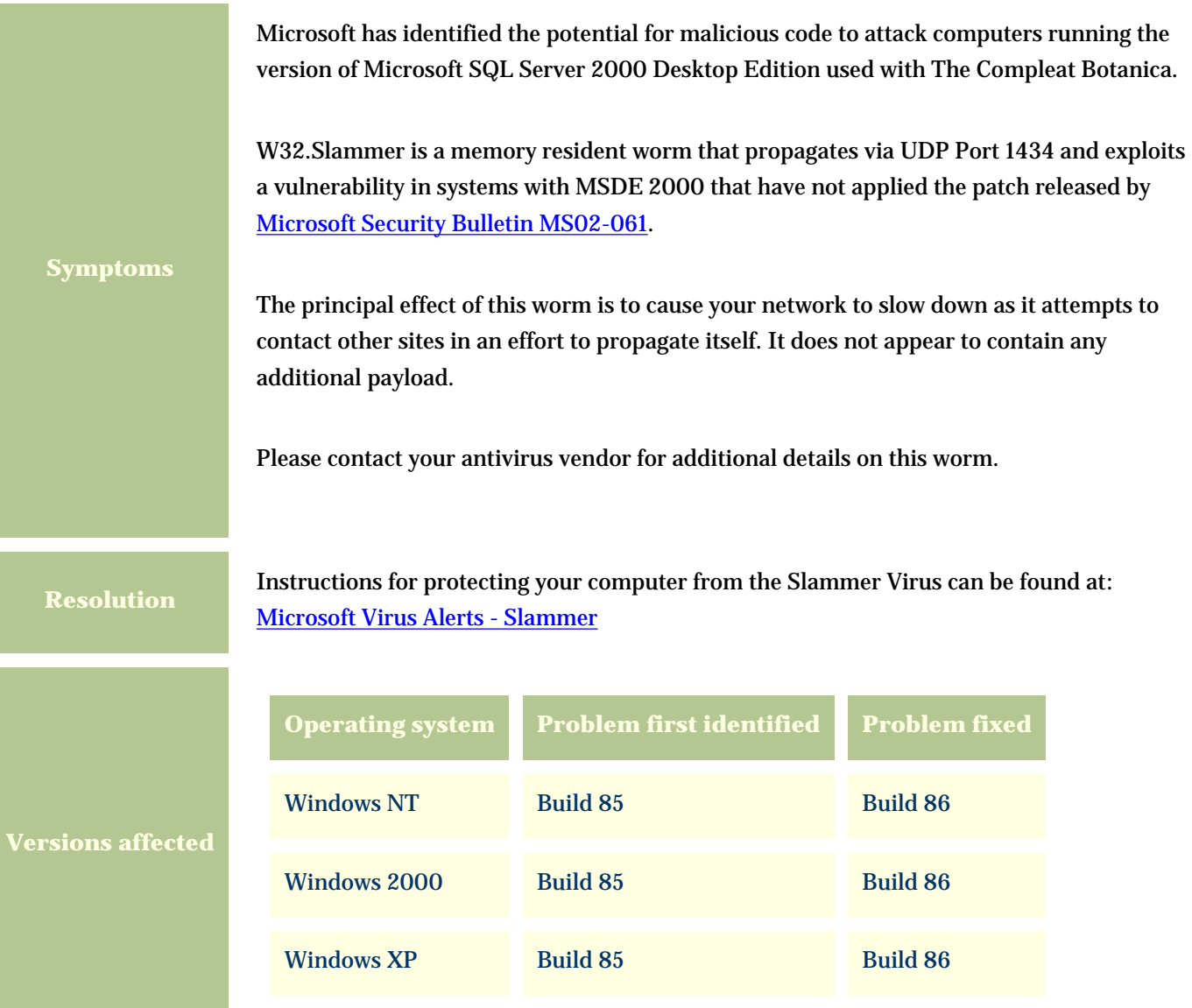

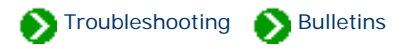

**Symptoms**

### <span id="page-43-0"></span>**The Compleat Botanica's taxonomic hierarchy is invalid.**

The ordering of the checklist entries within the taxonomic hierarchy of the software is incorrect. Most notable are those entries which are placed under family names which are synonyms of the accepted family name. Although these synonyms are validly published names, they should not be used in favor of their accepted names as described by the authors of the classification system.

This problem affects entries at the ranks of division, class, order, and family as well as the sub-ranks within these.

Corrections to existing databases can be applied using the *Update Checklist Utility* which can be obtained here. The *Update Checklist Utility* can be used to apply the corrections contained in any of the XML files listed below:

The file **CorrectedFamilyAssignments.xml** contains 88 updates for genera that were incorrectly placed in invalid families according to a misreading of data obtained from the Royal Botanical Garden at Kew. See the note [Corrected family assignments](file:///V|/ActiveProjects/CrescentBloom/www/PoxyPDF/I/G/A/312.htm) for a list of these corrections. Applying this update is not necessary if you will be applying the recommended update below. (This file can be obtained by requesting it from our Technical Support staff.)

The file **CorrectedFamilySynonyms.xml** contains updates to the synonym field of 9817 family records which were left blank. Applying this update is not necessary if you will be applying the recommended update below. (This file can be obtained by requesting it from our Technical Support staff.)

ශ

ශ

62

The file **RevealSystemOfClassification.xml** contains 14,325 updates which reorganize the existing database entries to conform with James L. Reveal's system of Vascular Plant Nomenclature. Applying this update is recommended. It also contains updates for the 88 genera and 9817 families listed above.

NOTE: Because this utility will change entries in your database, you are advised to make a backup copy of your data prior to applying these updates.

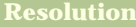

**affect** 

To use this utility, download the self-extracting executable below. Unzip the files to the folder on your computer that contains the **CompleatBotanica.exe** file. This is typically located in the folder **C:/Program Files/ Compleat Botanica/Programs/**. *Because this utility relies on other portions of the Compleat Botanica software, it will only work if it is copied to this folder.*

Download the Update Checklist Utility here --> [Checklist Utility \(868 Kb\)](file:///V|/ActiveProjects/CrescentBloom/www/PoxyPDF/III/D/Downloads/UpdateChecklist.exe)

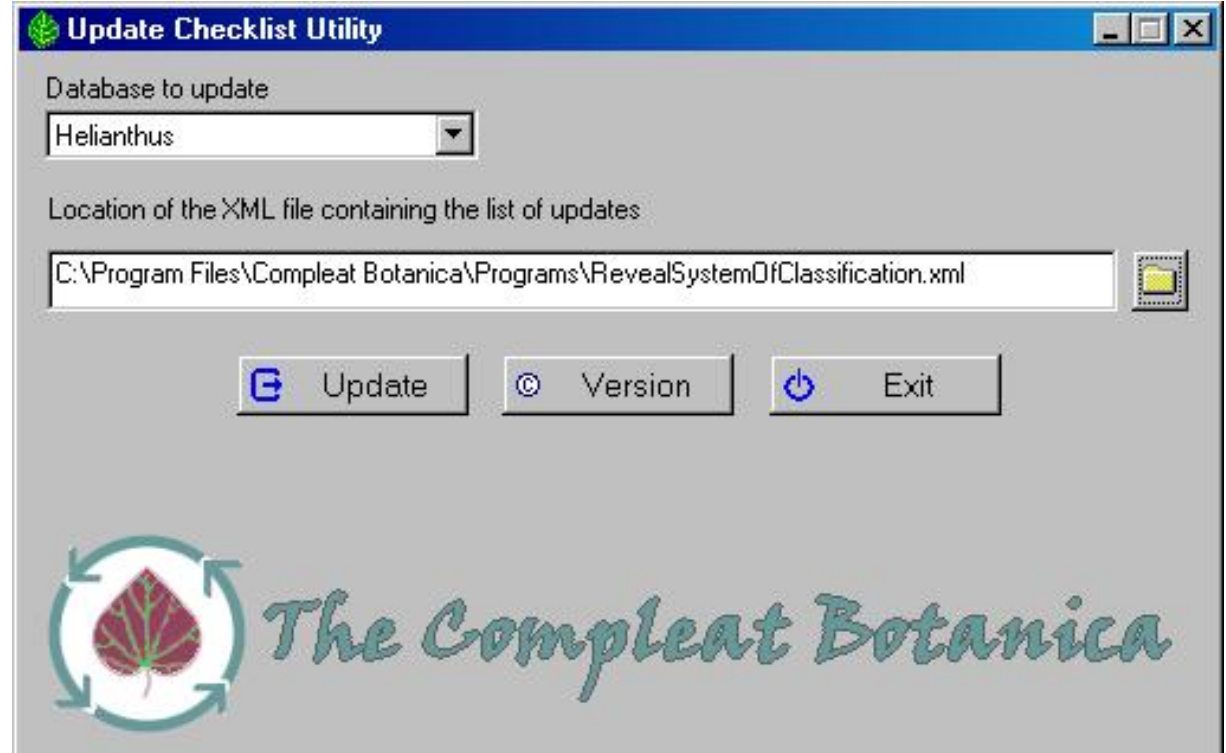

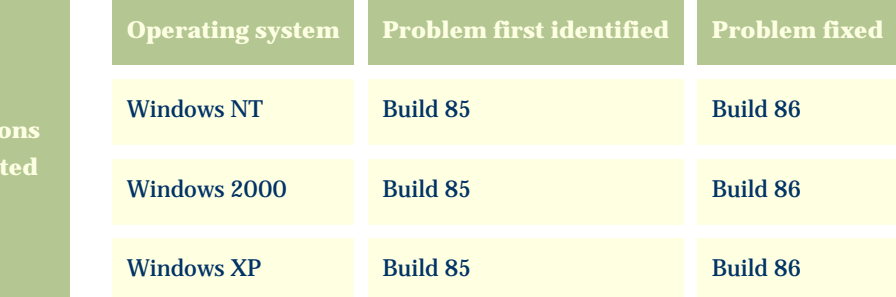

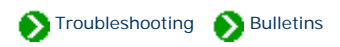

<span id="page-45-0"></span>Technical Bulletins # 11 [ **[Back](#page-43-0)** ] [ **Next** ]

#### **Cannot install Microsoft SQL Server Desktop Edition if Server Service is not running.**

Attempts to install Microsoft SQL Server 2000 Desktop Edition fail. An inspection of the installation log file reveals that the point of failure is during the attempt to start **InstallSQLAgentSecurity**.

During the installation a log file is written to **"C:\Program Files\Compleat Botanica\DesktopEngine\Setup\CBDestopEngine.log"**.

**Symptoms**

An inspection of the log reveals lines similar to this: Loading extended custom action library sqlcax.dll Starting custom action InstallSQLAgentSecurity InstallSQLAgentSecurity failed (YourComputerName,LocalSystem,87). Action ended 22:41:16: InstallFinalize. Return value 3.

Details of this problem are available from Microsoft at: [Microsoft Knowledge Base Article - 829386](javascript:citation() "You Cannot Install MSDE 2000 if the Server Service Is Not Running".

You can solve this problem by installing File and Printer Sharing for Microsoft Networks and starting the Server Service.

Step-by-step instructions for starting the Server Service are provided below. If you can't find the Server Service in Step 4 (below), you'll need to install File and Printer Sharing for Microsoft Networks using the step-by-step procedures at the end of this document.

After finishing this, restart the installation of the Compleat Botanica beginning with STEP1 of the CD's Setup program.

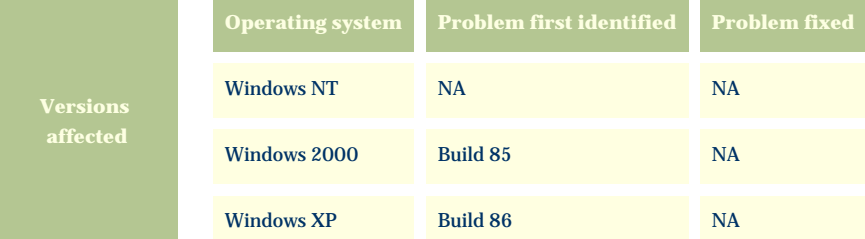

#### **Instructions for Starting the Server Service**

Fax

Network and

Dial-up Co...

Sounds and

Multimedia

Folder Options

Phone and

Modem ...

System

Fonts

Power Options

Users and

Passwords

Game

Controllers

Printers

VirusScan

Internet

Options

Regional

Options

Keyboard

Scanners and

Cameras

**2**

Display

Mouse

同 Scheduled

Tasks

 $|1$  object(s) selected

If the Server Service is installed but not running, follow these instructions for starting it.

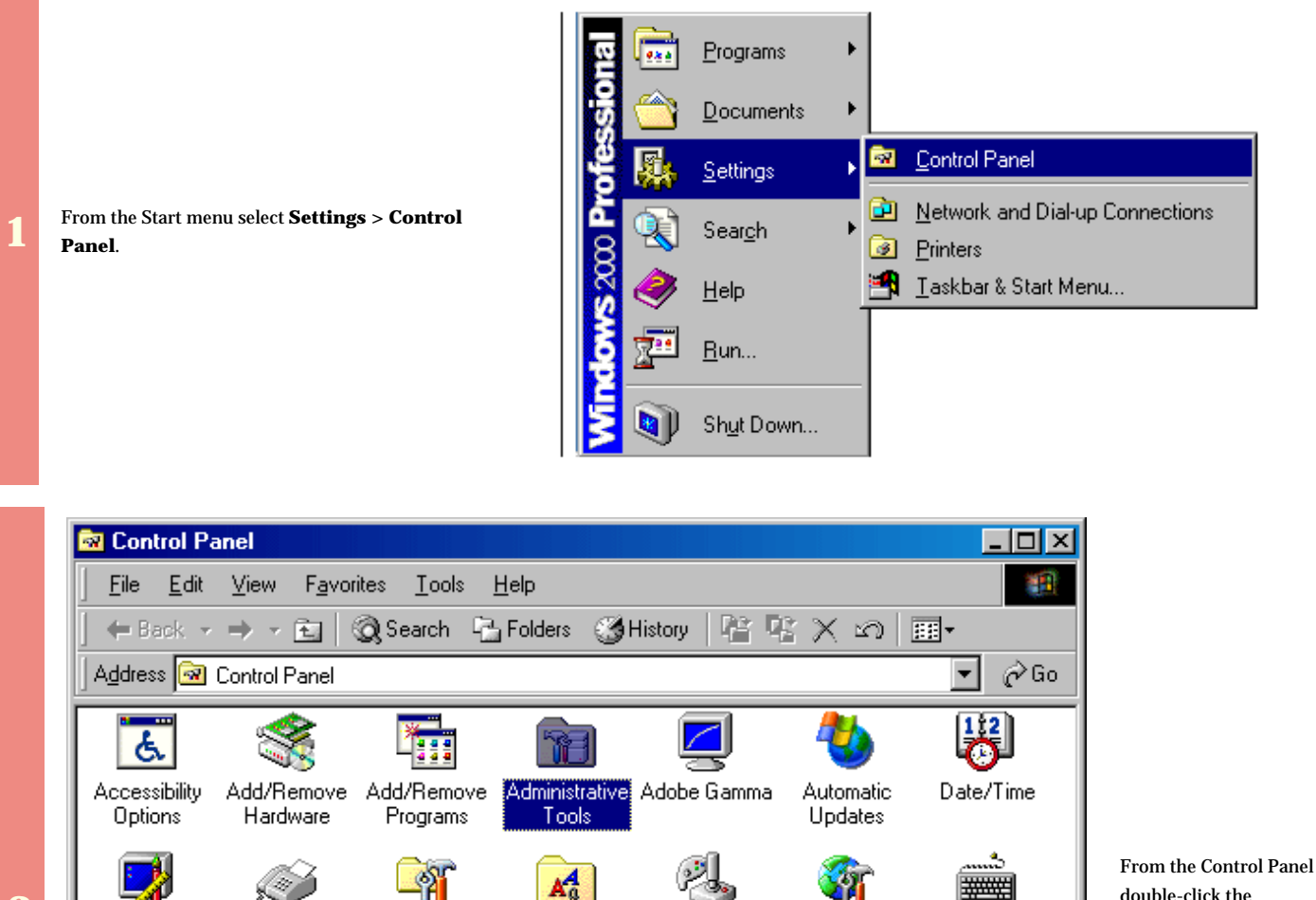

double-click the **Administrative Tools** icon.

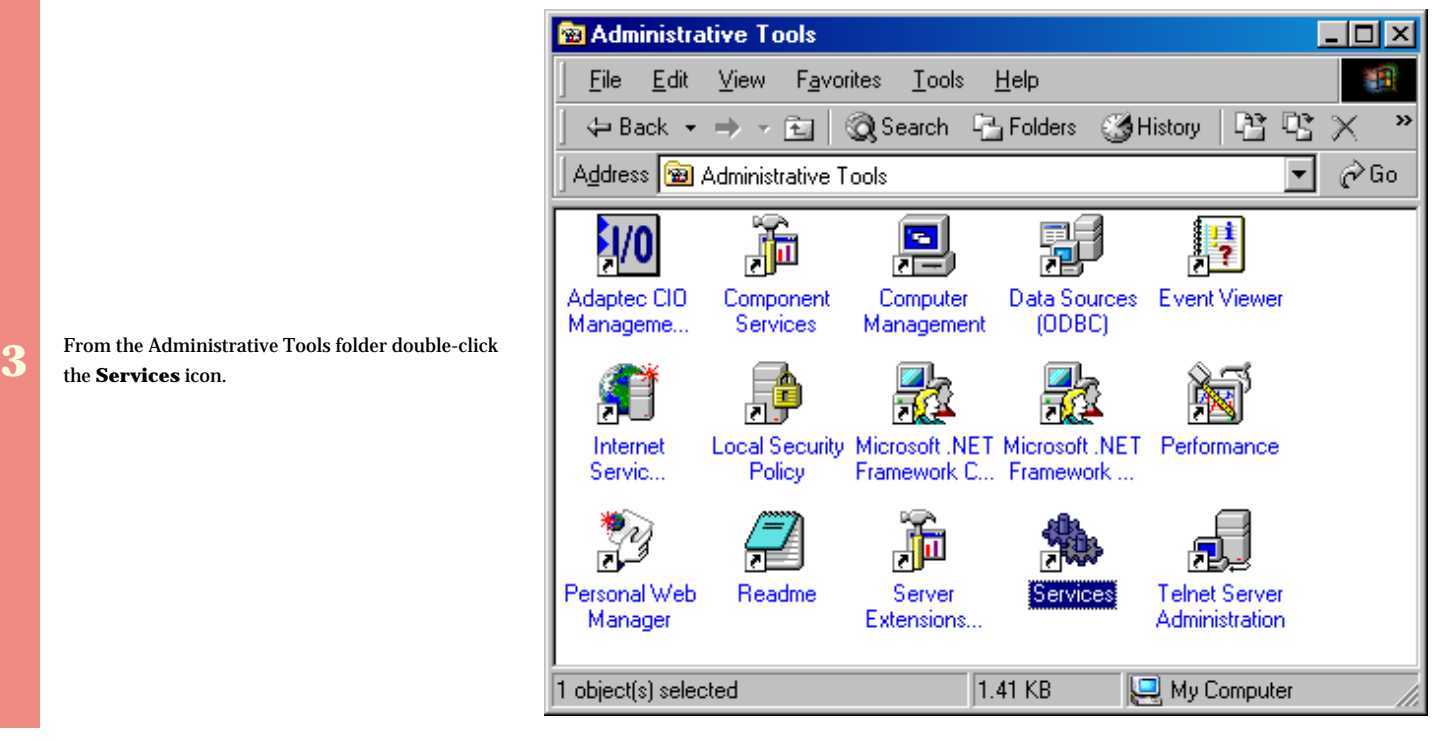

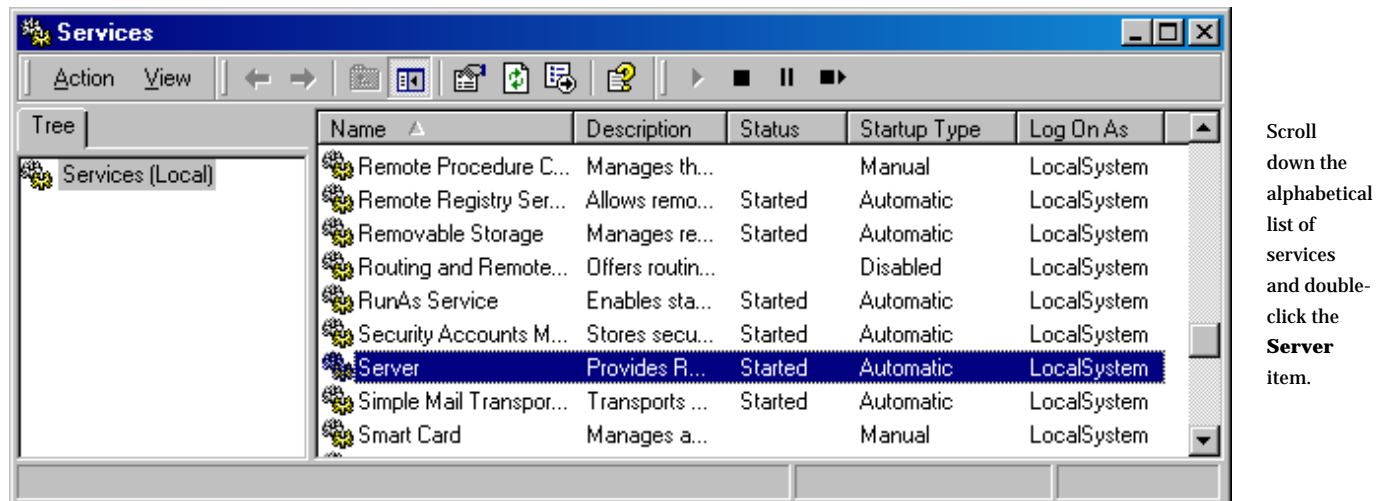

**5** From the Server Properties window click the **Start**<br>button. button.

**4**

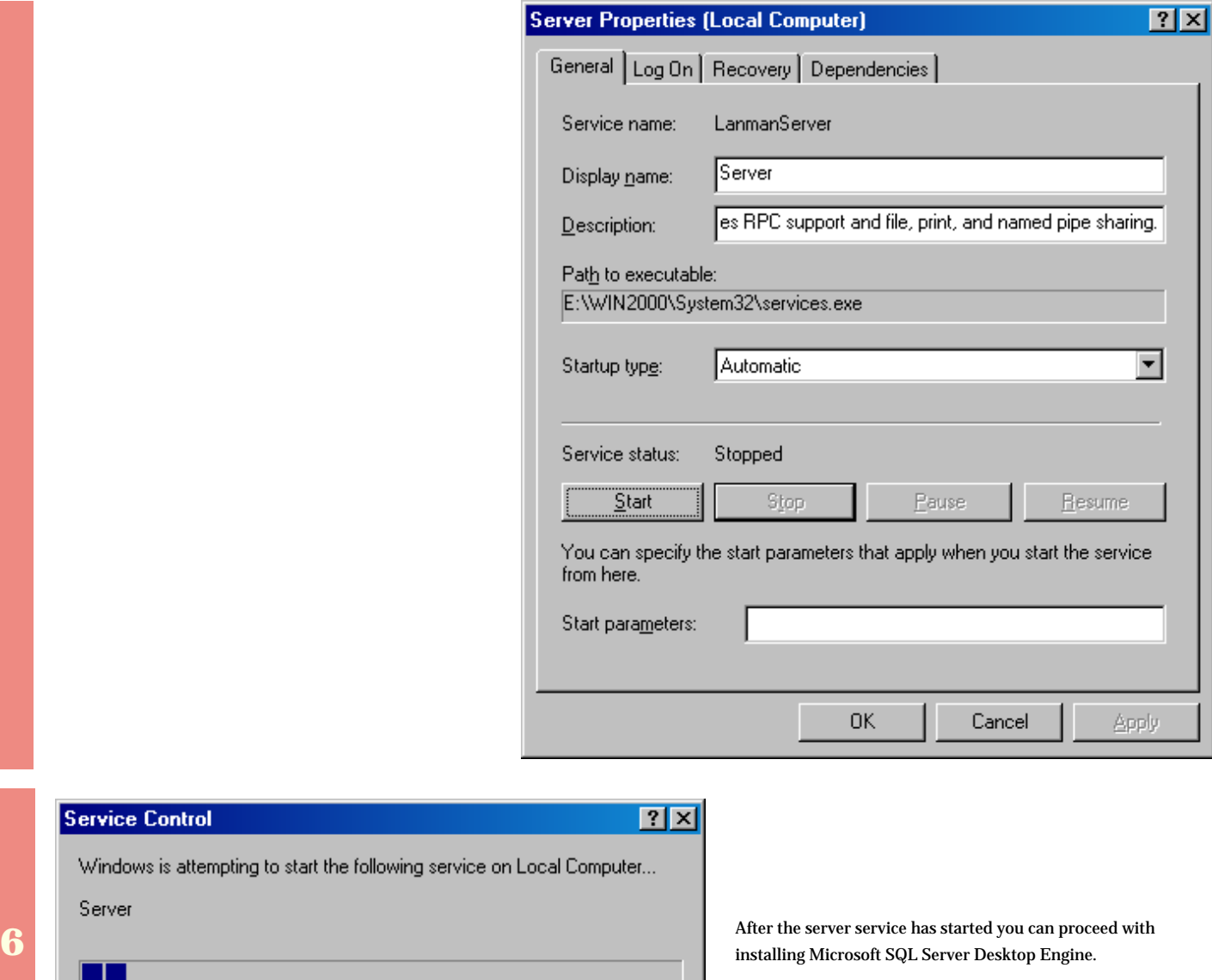

#### **Instructions for Installing File and Printer Sharing**

F

ш

If the Server Service is not in the list of services (see Step 4 above), you'll need to install it by installing File and Printer Sharing. Follow these instructions for installation.

**1** From the Start menu select **Settings > Network and Dialup connections**.

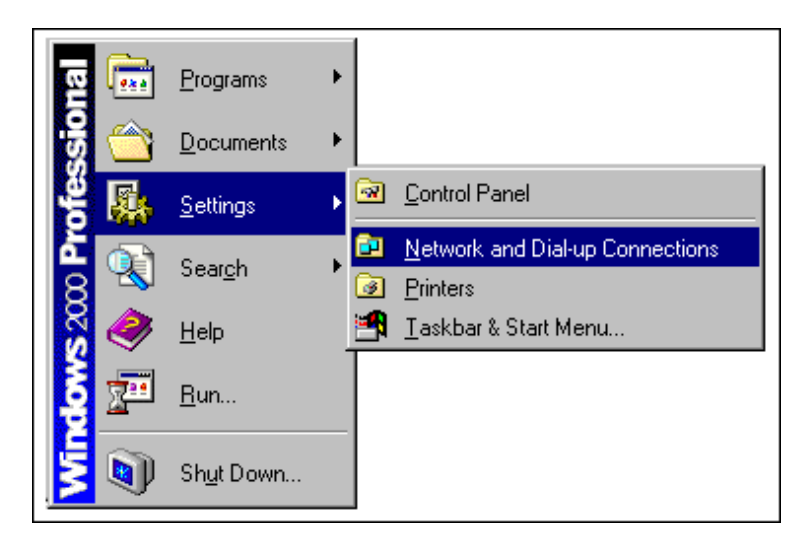

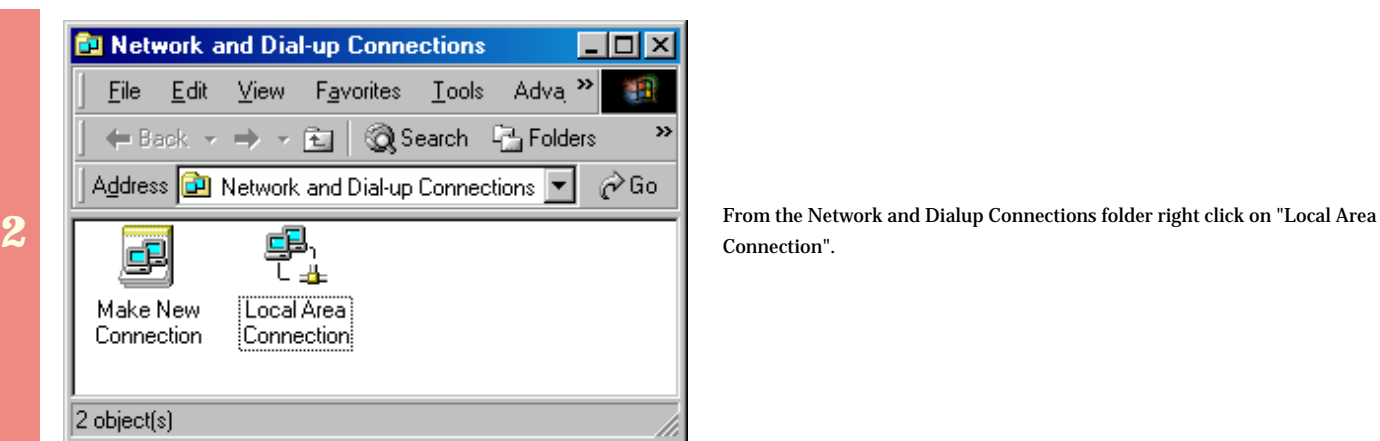

Connection".

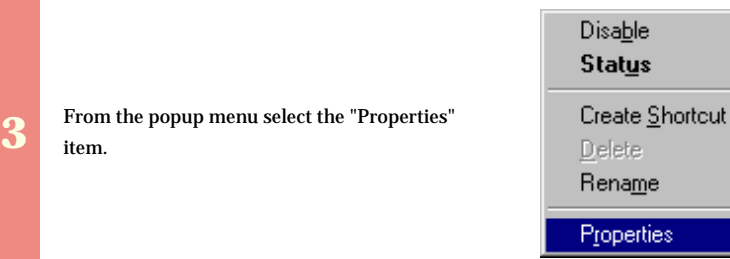

**4**

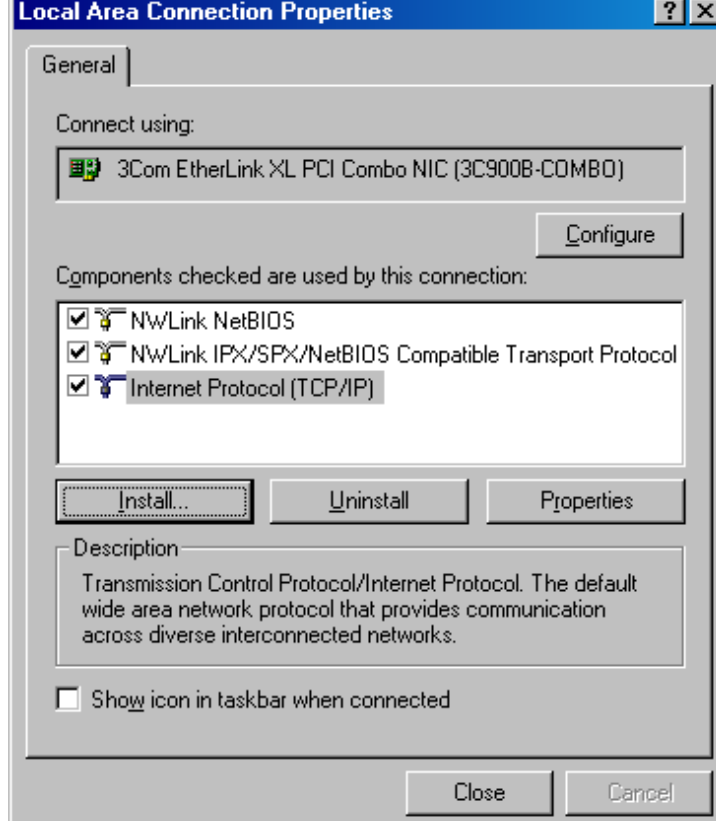

From the Local Area Connection Properties dialog box click the **Install** button.

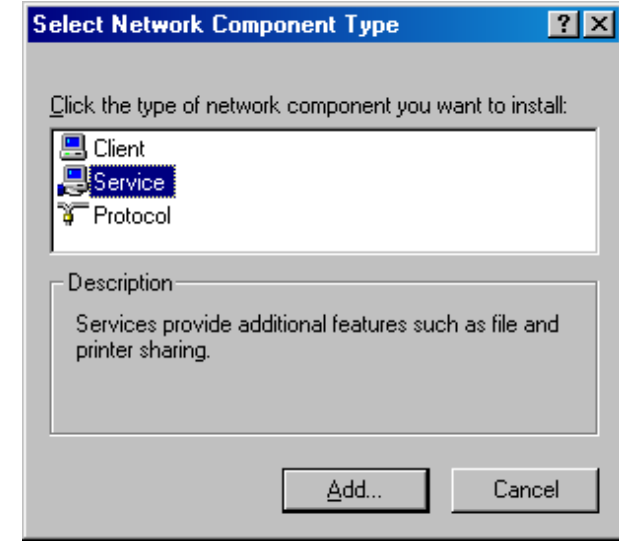

**5** From the Select Network Component Type dialog box choose the "Service" item in the listbox and click the **Add** button the listbox and click the **Add** button.

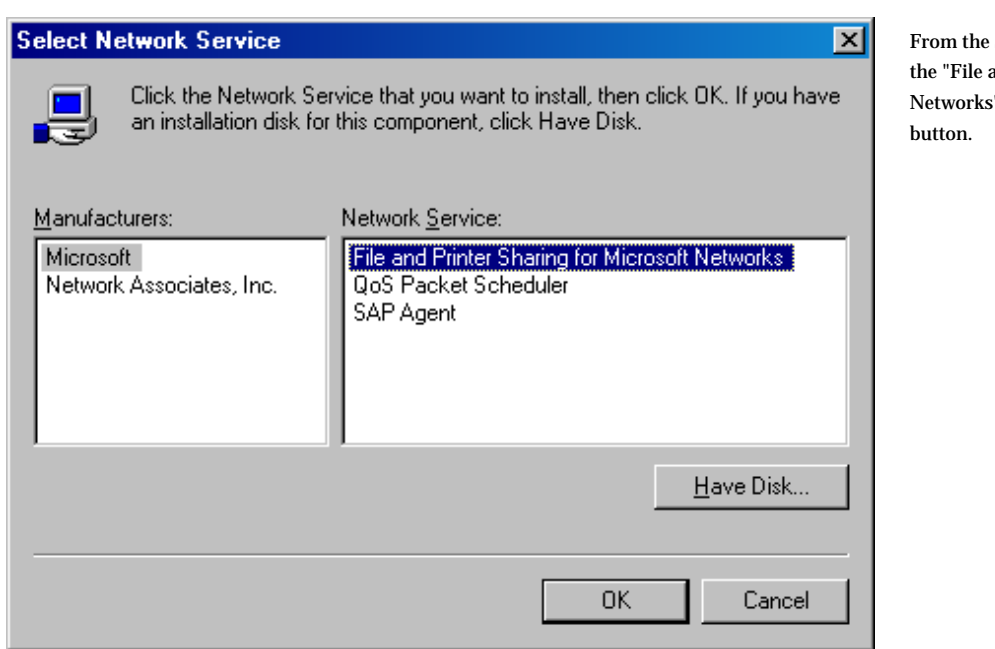

Select Network Service dialog box select and Printer Sharing for Microsoft  $S''$  item in the listbox and click the  $OK$ 

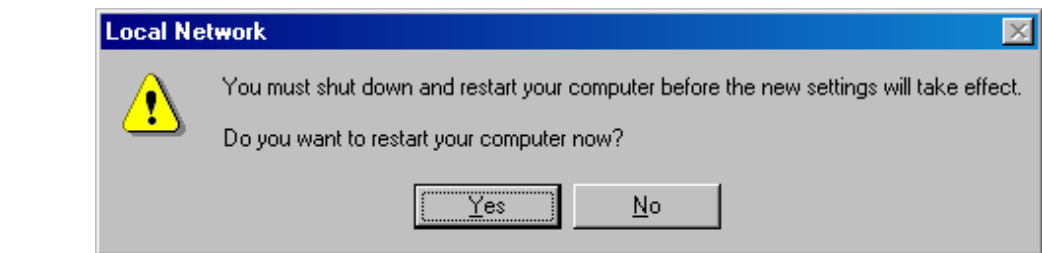

**7** Restart your

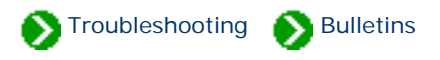

<span id="page-52-0"></span>Technical Bulletins  $# 12$  [ [Back](#page-45-0) ] [ [Next](#page-54-0) ]

# **Installation of Microsoft SQL Server Desktop Edition fails when a more recent instance is already installed. Symptoms** Attempts to install Microsoft SQL Server 2000 Desktop Edition fail on a computer that is already running another more recent instance of SQL Server Desktop. The installation progress indicator moves forward to the point of failure, then begins to move backward as the installation is rolled back. An inspection of the installation log file reveals that setup is failing during the attempt to load the library **SEMNT.DLL**. During the installation a log file is written to **"C:\Program Files\Compleat Botanica\DesktopEngine\Setup\CBDestopEngine.log"** . An inspection of the log reveals lines similar to this: Starting custom action InstallSQLAgentSecurity LoadLibrary failed for C:\Program Files\Compleat Botanica\DesktopEngine\ MSSQL\$CompleatBotanica\Binn\SEMNT.DLL. GetLastError() returned: 126 Action ended 19:11:30: InstallFinalize. Return value 3. Action 19:11:30: Rollback. Rolling back action: Details of this problem are available from Microsoft at: [Microsoft Knowledge Base Article - 299351](javascript:citation() "BUG: MSDE Installation Fails on Systems That Have SQL Server 2000 Service Pack 1 or 2 Installed". This problem occurs on systems which already have one or more instances of SQL Server Desktop Engine installed and those instances have been patched with more recent service packs. Here are the service pack identifiers and version numbers of SQL Server Desktop Edition

**Service Pack Version number**

Baseline 8.00.194

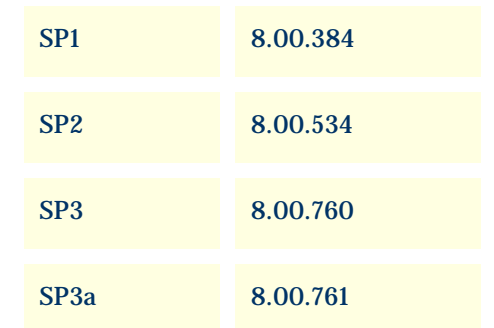

You can solve this problem by disabling the existing installations of SQL Server Desktop Engine before attempting to run STEP 1 of the Compleat Botanica setup.

You can also solve this problem by temporarily renaming the newer versions of five files then installing the Compleat Botanica. After successfully installing the Compleat Botanica delete the five files that were just installed (the older versions) and rename the temporary copies (the newer versions) back to their original names. The five files are:

#### **Resolution**

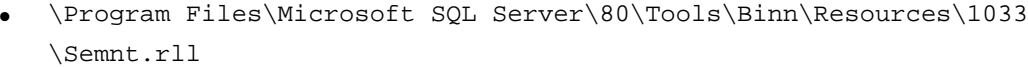

- \Program Files\Microsoft SQL Server\80\Tools\Binn\Resources\1033 \Sqlsvc.rll
- \Program Files\Microsoft SQL Server\80\Tools\Binn\Semnt.dll
- \Program Files\Microsoft SQL Server\80\Tools\Binn\Sqlsvc.dll
- \Program Files\Microsoft SQL Server\80\Tools\Binn\Sqlresld.dll

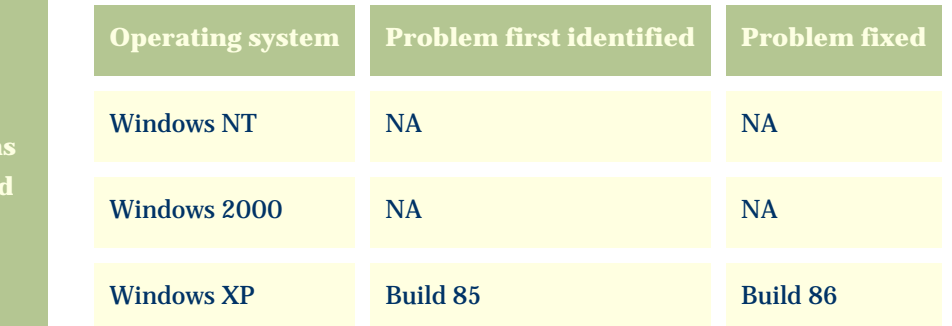

**Version affected**

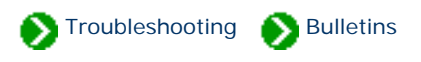

### <span id="page-54-0"></span>**Multiple-resolution printers don't work.**

Printers that support multiple resolutions do not work.

The software abruptly stops with the following message:

```
 Assertion failed 
 Programmer's clues: deviceHeight>=0 
File V:\ActiveProjects\CrescentBloom\Apps\Catalog\RenderAlternating.cpp
 Line: 99 
 Do you want to continue anyway? yes\no
```
#### **Symptoms**

Pressing either "yes" or "no" returns the message:

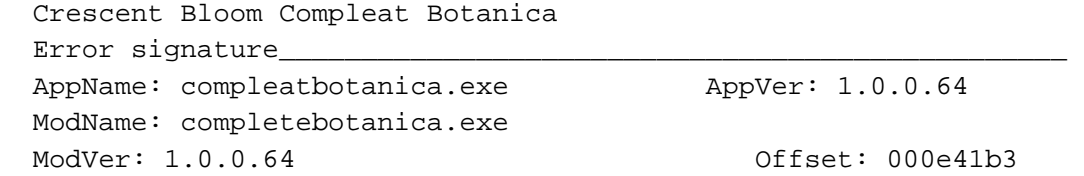

This has been documented to occur with the **Canon i560** and **HP 2410 All-on-one printers**.

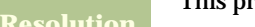

This problem was fixed with Build 87

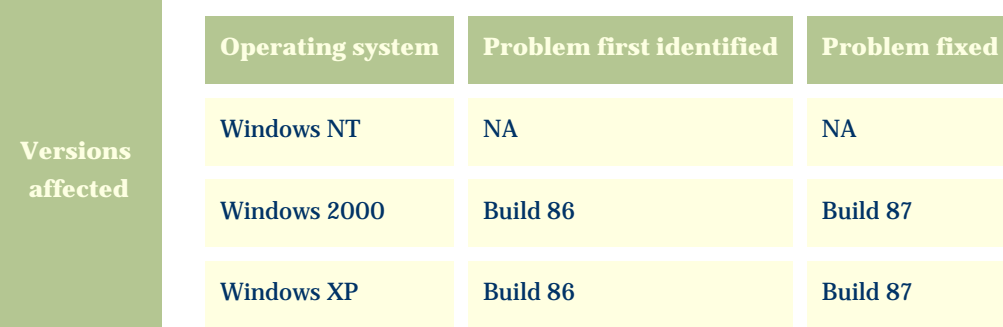

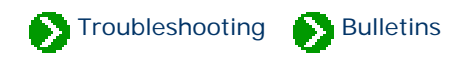

<span id="page-56-0"></span>Technical Bulletins # 14 [ **Back** ] [ **Next** ]

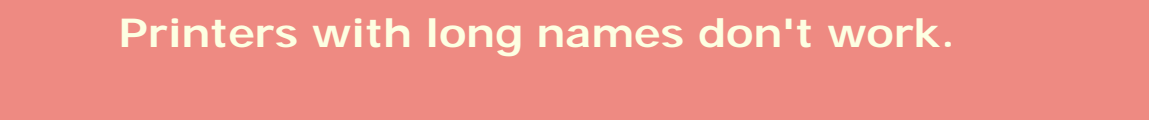

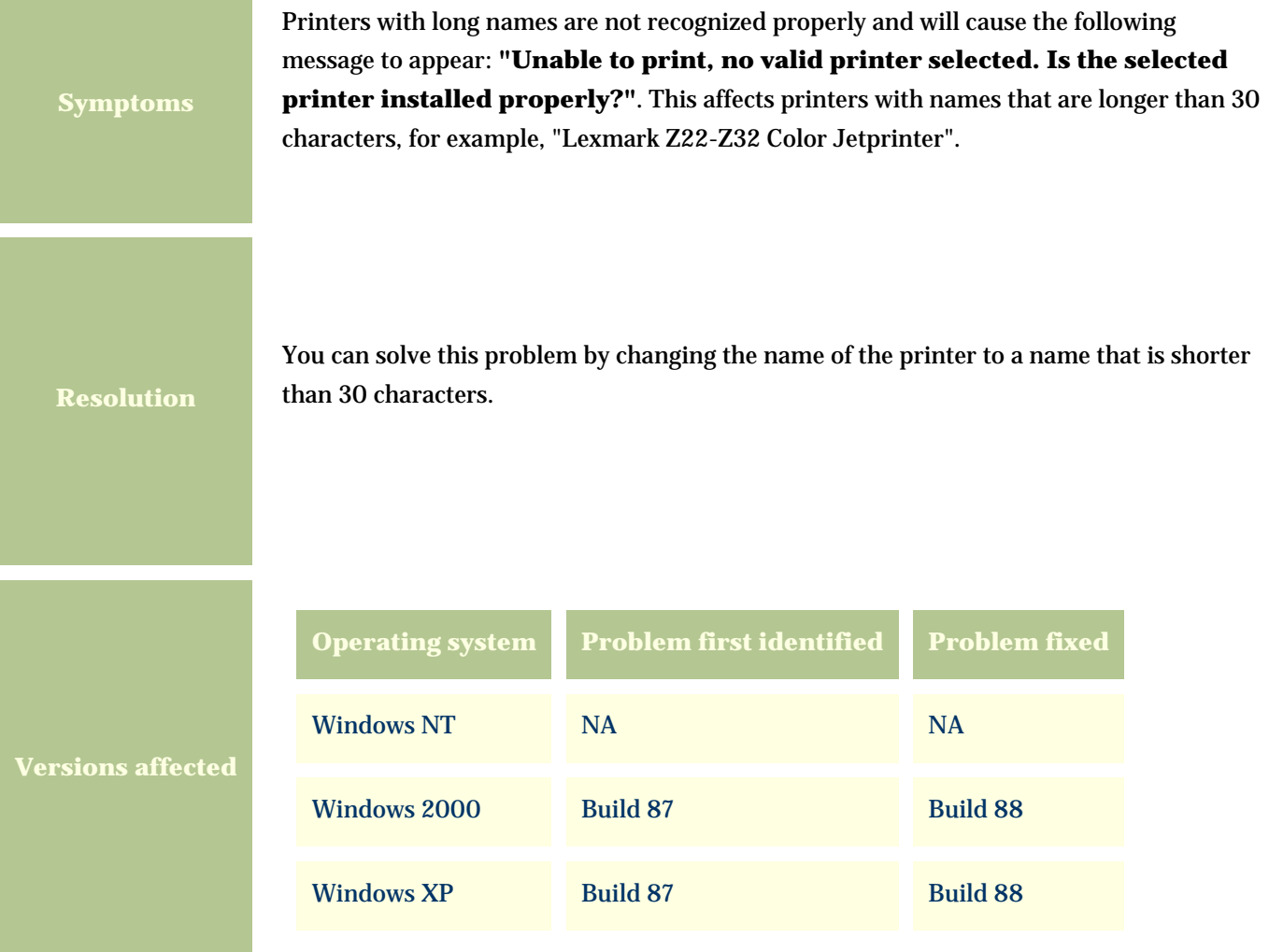

<span id="page-57-0"></span>*Compleat Botanica* **- Bulletin 15**

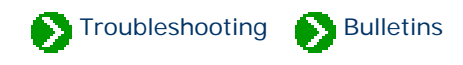

Technical Bulletins # 15 [ [Back](#page-56-0) ]

## **Specimen reports don't print.**

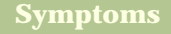

**Resolution**

Specimen reports can be designed and previewed in the WYSIWYG report generator, but pressing the "Print" button doesn't send the report to the printer.

This problem affects Build 87 only. You can obtain a patch to the software here, that will correct this problem.

To use this utility, download the self-extracting executable below. Unzip the files to the folder on your computer that contains the **CompleatBotanica.exe** file. This is typically located in the folder **C:/Program Files/Compleat Botanica/ Programs/**. *Because this utility relies on other portions of the Compleat Botanica software, it will only work if it is copied to this folder.*

Download Build 88 Patch here --> [Build 88 Patch \(4.18 Mb\)](file:///V|/ActiveProjects/CrescentBloom/www/PoxyPDF/III/D/Downloads/CompleatBotanica88.exe)

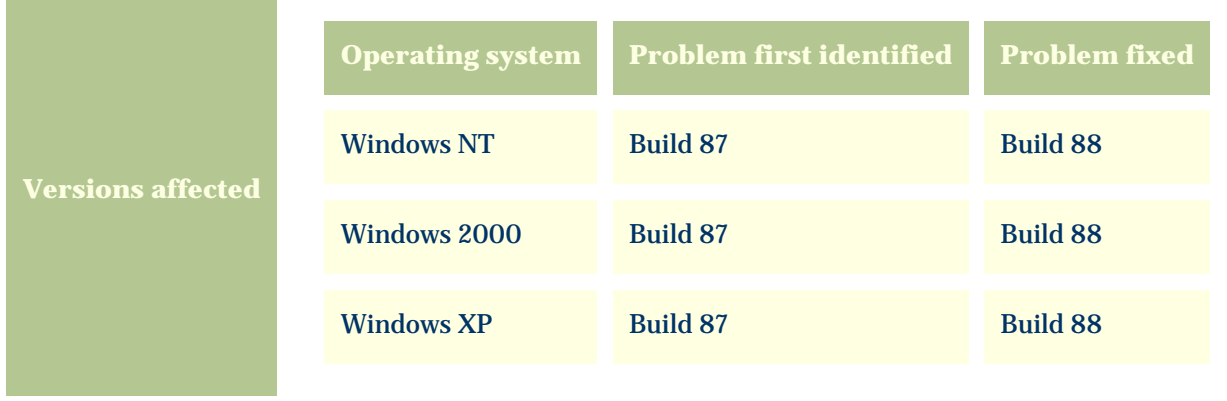